# Oracle Warehouse Management Cloud

**Scheduled Job Setup**

**Release 24A**

#### Oracle Warehouse Management Cloud Scheduled Job Setup

Release 24A

F88196-01

Copyright © 2024, Oracle and/or its affiliates.

#### Author: Oracle WMS Cloud Product Team

This software and related documentation are provided under a license agreement containing restrictions on use and disclosure and are protected by intellectual property laws. Except as expressly permitted in your license agreement or allowed by law, you may not use, copy, reproduce, translate, broadcast, modify, license, transmit, distribute, exhibit, perform, publish, or display any part, in any form, or by any means. Reverse engineering, disassembly, or decompilation of this software, unless required by law for interoperability, is prohibited.

The information contained herein is subject to change without notice and is not warranted to be error-free. If you find any errors, please report them to us in writing.

If this is software, software documentation, data (as defined in the Federal Acquisition Regulation), or related documentation that is delivered to the U.S. Government or anyone licensing it on behalf of the U.S. Government, then the following notice is applicable:

U.S. GOVERNMENT END USERS: Oracle programs (including any operating system, integrated software, any programs embedded, installed, or activated on delivered hardware, and modifications of such programs) and Oracle computer documentation or other Oracle data delivered to or accessed by U.S. Government end users are "commercial computer software," "commercial computer software documentation," or "limited rights data" pursuant to the applicable Federal Acquisition Regulation and agency-specific supplemental regulations. As such, the use, reproduction, duplication, release, display, disclosure, modification, preparation of derivative works, and/or adaptation of i) Oracle programs (including any operating system, integrated software, any programs embedded, installed, or activated on delivered hardware, and modifications of such programs), ii) Oracle computer documentation and/or iii) other Oracle data, is subject to the rights and limitations specified in the license contained in the applicable contract. The terms governing the U.S. Government's use of Oracle cloud services are defined by the applicable contract for such services. No other rights are granted to the U.S. Government.

This software or hardware is developed for general use in a variety of information management applications. It is not developed or intended for use in any inherently dangerous applications, including applications that may create a risk of personal injury. If you use this software or hardware in dangerous applications, then you shall be responsible to take all appropriate fail-safe, backup, redundancy, and other measures to ensure its safe use. Oracle Corporation and its affiliates disclaim any liability for any damages caused by use of this software or hardware in dangerous applications.

Oracle®, Java, and MySQL are registered trademarks of Oracle and/or its affiliates. Other names may be trademarks of their respective owners.

Intel and Intel Inside are trademarks or registered trademarks of Intel Corporation. All SPARC trademarks are used under license and are trademarks or registered trademarks of SPARC International, Inc. AMD, Epyc, and the AMD logo are trademarks or registered trademarks of Advanced Micro Devices. UNIX is a registered trademark of The Open Group.

This software or hardware and documentation may provide access to or information about content, products, and services from third parties. Oracle Corporation and its affiliates are not responsible for and expressly disclaim all warranties of any kind with respect to third-party content, products, and services unless otherwise set forth in an applicable agreement between you and Oracle. Oracle Corporation and its affiliates will not be responsible for any loss, costs, or damages incurred due to your access to or use of third-party content, products, or services, except as set forth in an applicable agreement between you and Oracle.

# **Contents**

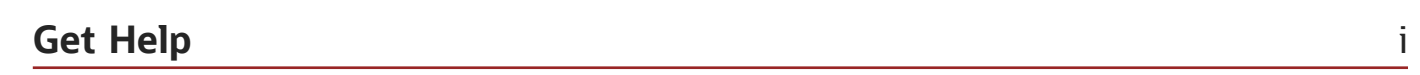

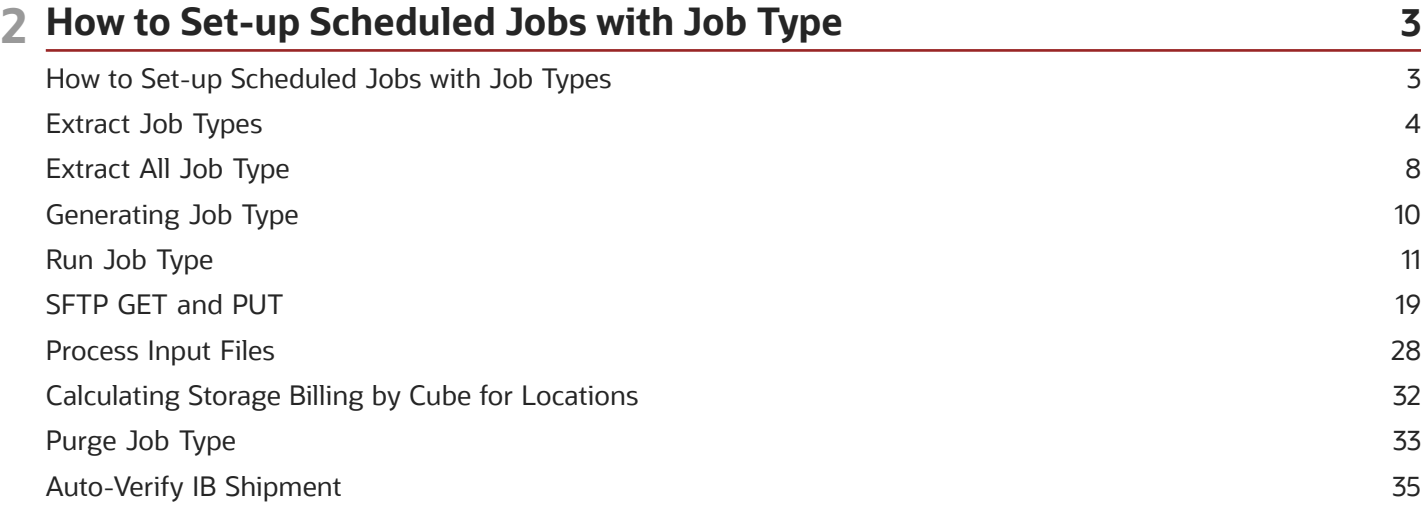

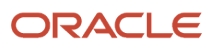

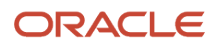

# <span id="page-4-0"></span>Get Help

There are a number of ways to learn more about your product and interact with Oracle and other users.

### Get Help in the Applications

Access the online help from the user drop-down menu in the Warehouse Management application.

### Get Support

You can get support at *[My Oracle Support](https://support.oracle.com/portal/)*. For accessible support, visit *[Oracle Accessibility Learning and Support](https://www.oracle.com/corporate/accessibility/learning-support.html#support-tab)*.

### Get Training

Increase your knowledge of Oracle Cloud by taking courses at *[Oracle University](https://www.oracle.com/education/)*.

### Join Our Community

Use *[Cloud Customer Connect](https://cloudcustomerconnect.oracle.com/pages/home)* to get information from industry experts at Oracle and in the partner community. You can join forums to connect with other customers, post questions, and watch events.

### Learn About Accessibility

For information about Oracle's commitment to accessibility, visit the *[Oracle Accessibility Program](https://www.oracle.com/corporate/accessibility/)*. (if videos) Videos included in this guide are provided as a media alternative for text-based topics also available in this guide.

### Share Your Feedback

We welcome your feedback about Oracle Warehouse Managment. If you need clarification, or find an error, you can direct your questions via a service request to *[My Oracle Support.](http://support.oracle.com)*

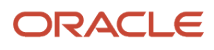

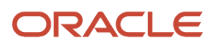

# **2 How to Set-up Scheduled Jobs with Job Type**

# <span id="page-6-1"></span><span id="page-6-0"></span>How to Set-up Scheduled Jobs with Job Types

This document provides details of setting up a Scheduled Job with different Job Types for Oracle Warehouse Management Cloud.

### Mandatory Fields

This table lists the Mandatory fields required to run the various scheduled jobs:

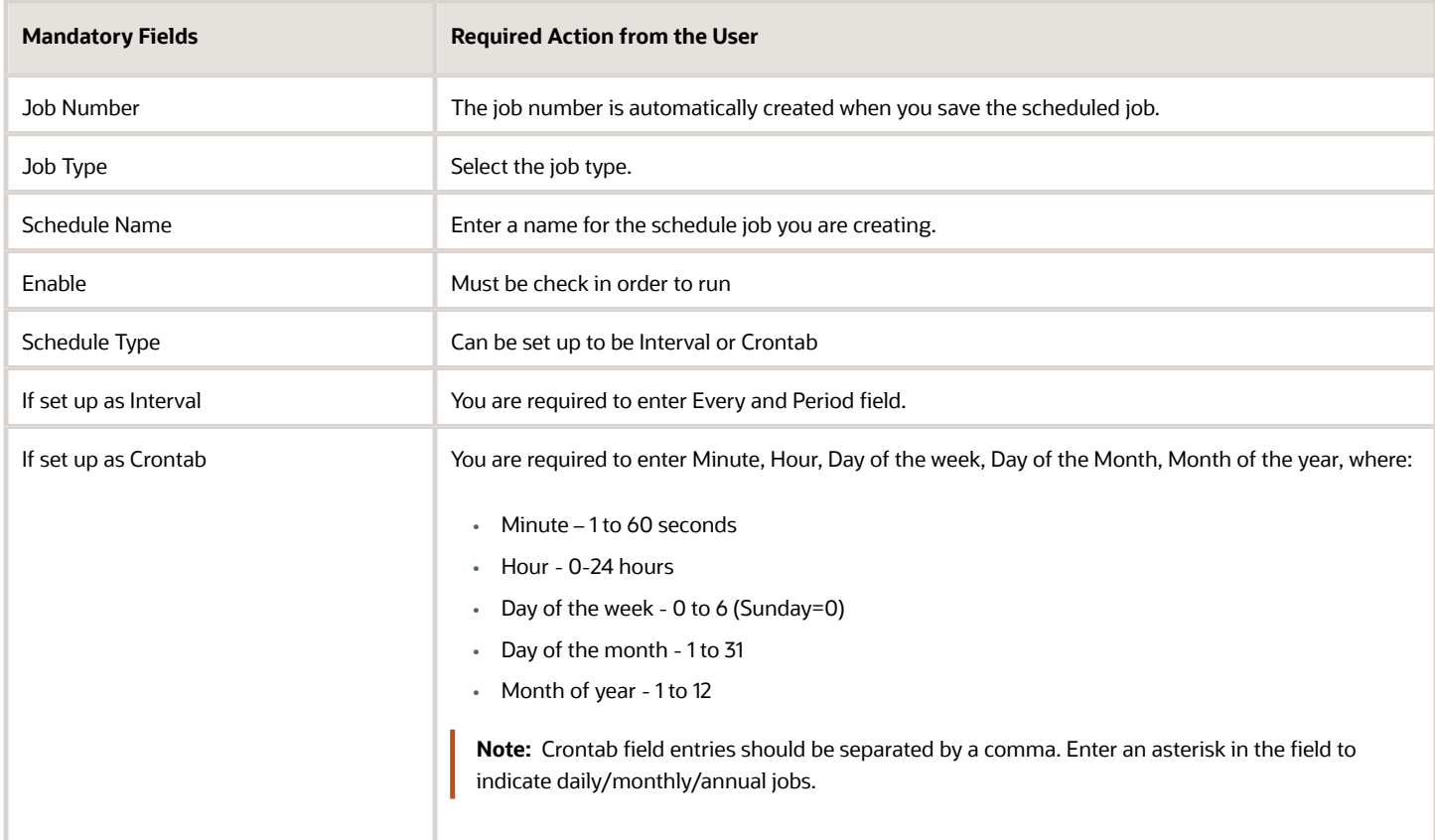

### Crontab Schedule Type Examples

A Crontab Schedule Type with the following setup will run at 12:30 am daily all year:

- Minute: 30
- Hour : 0
- Day of the week: \*

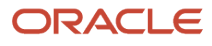

- Day of the month: \*
- Month of year : \*

This Crontab Schedule Type will run at 5pm weekly on Mondays:

- Minute: 0
- Hour : 17
- Day of the week: 1
- Day of the month: \*
- Month of year : \*

The Scheduled Job consists of the following different Job Types, which are explained in the following sections:

*[Extract Job Types](#page-7-1) [Extract All Job Type](#page-11-1) [Generating Job Type](#page-13-1) [Run Job Type](#page-14-1) [SFTP GET and PUT](#page-22-1) [Process Input Files](#page-31-1) [Calculating Storage Billing by Cube for Locations](#page-35-1) [Purge Job Type](#page-36-1) [Auto-Verify IB Shipment](#page-38-1)*

# <span id="page-7-1"></span><span id="page-7-0"></span>Extract Job Types

The Extract Job Type extracts data from the source system and process to generate the record in required format.

The following table lists different Extract Job Types and their job parameters to be set:

#### *Extract Job Type*

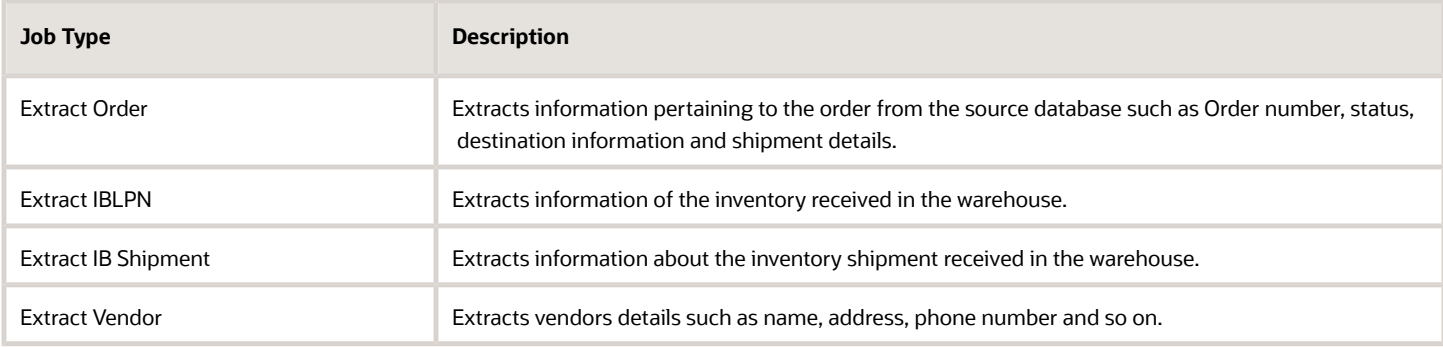

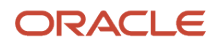

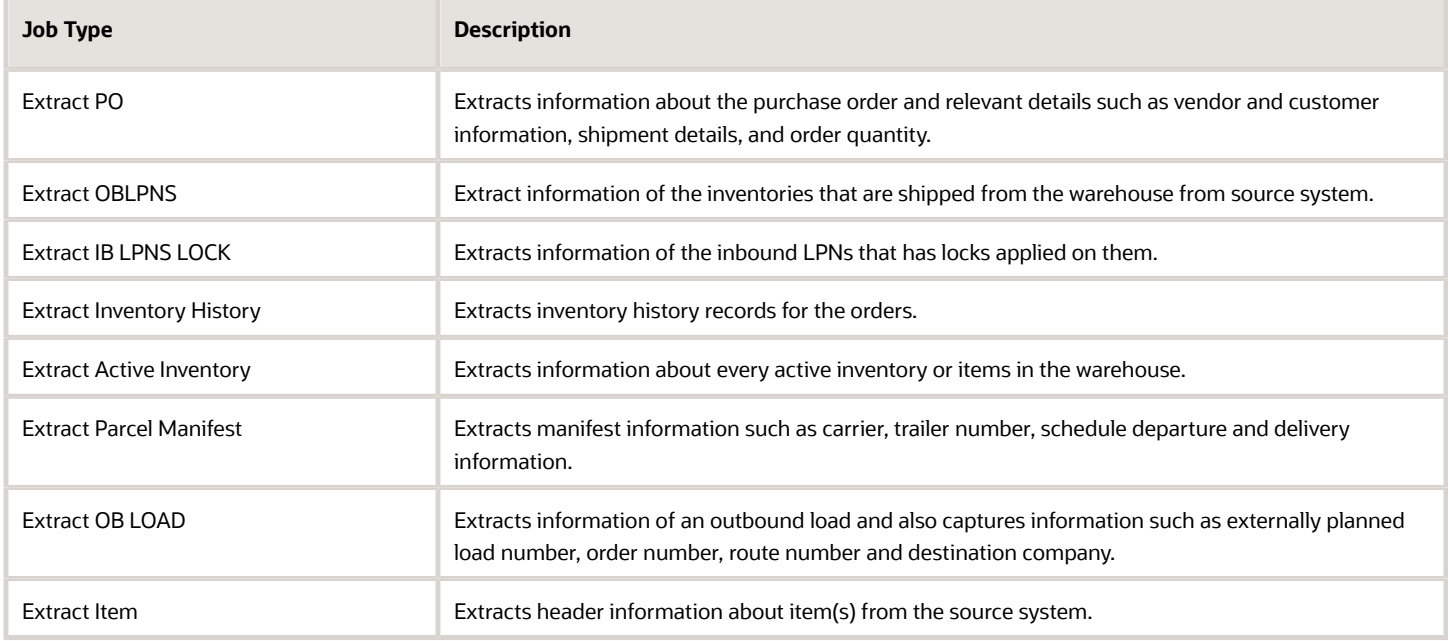

To setup the job type, do the following:

- **1.** From the Scheduled Jobs screen, click **Create** (+).
- **2.** Enter the mandatory field. Refer to mandatory section for field description.
- **3.** Select the specific Extract Job Type from the Job Type drop-down.

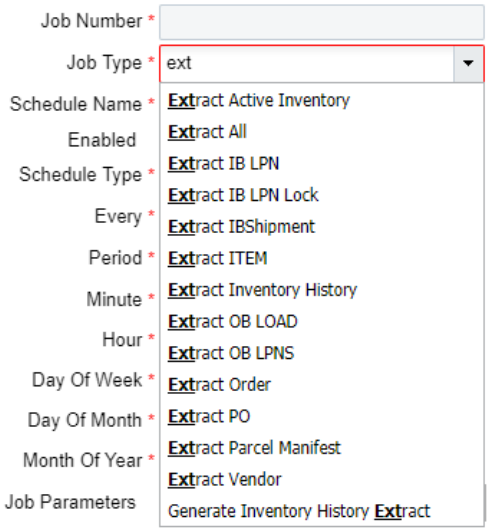

- **4.** Enter the Job Parameters. Refer to the job parameter section for field descriptions.
- **5.** Click **Save** or **Save**/**New**.

For more information, please refer to the OWM-ScheduleJob-v1-R21C.xlsx file.

### Job Parameter

This table lists the Job Parameter field required to run the Scheduled job:

#### *Job Parameter*

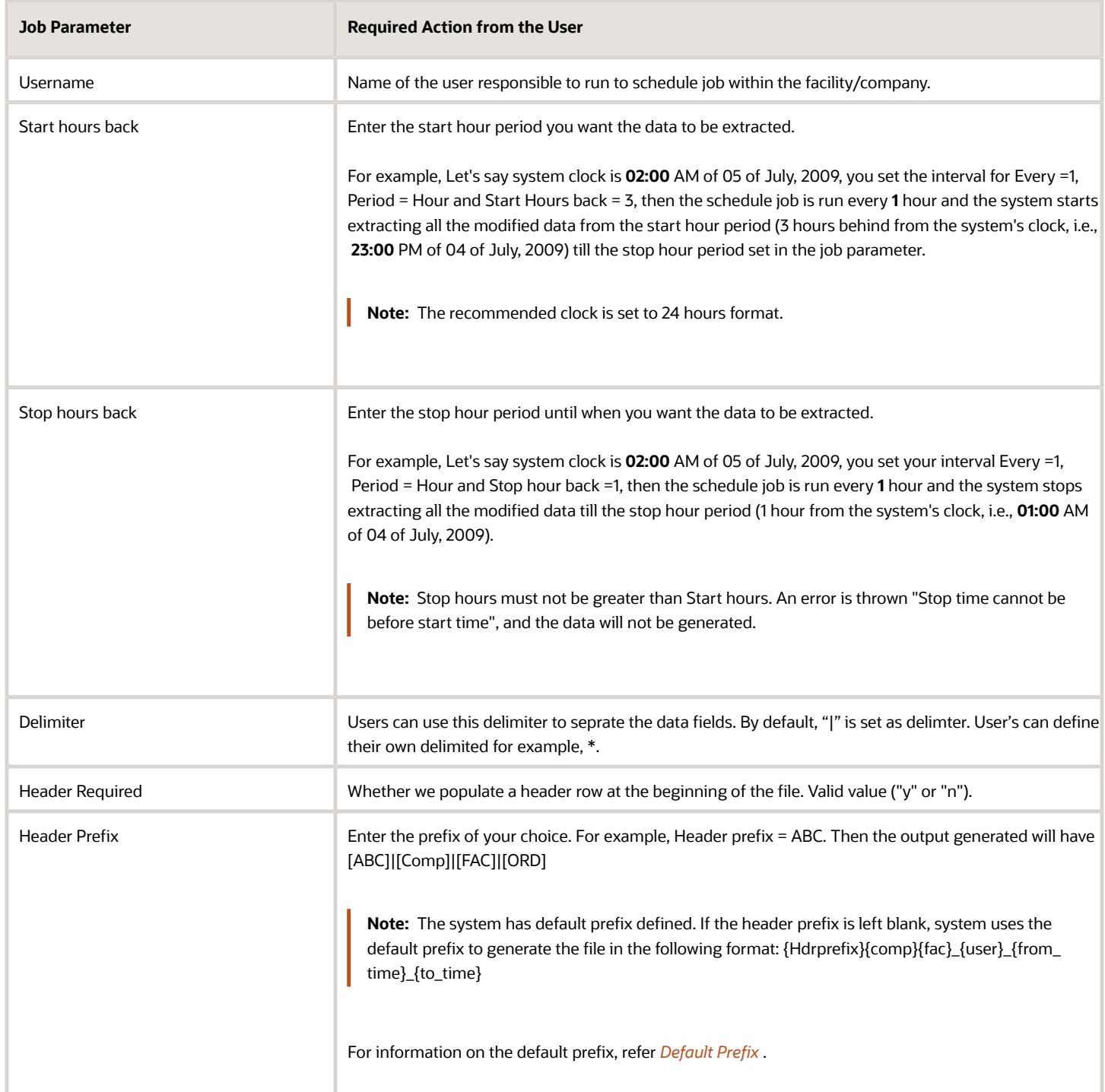

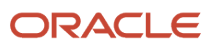

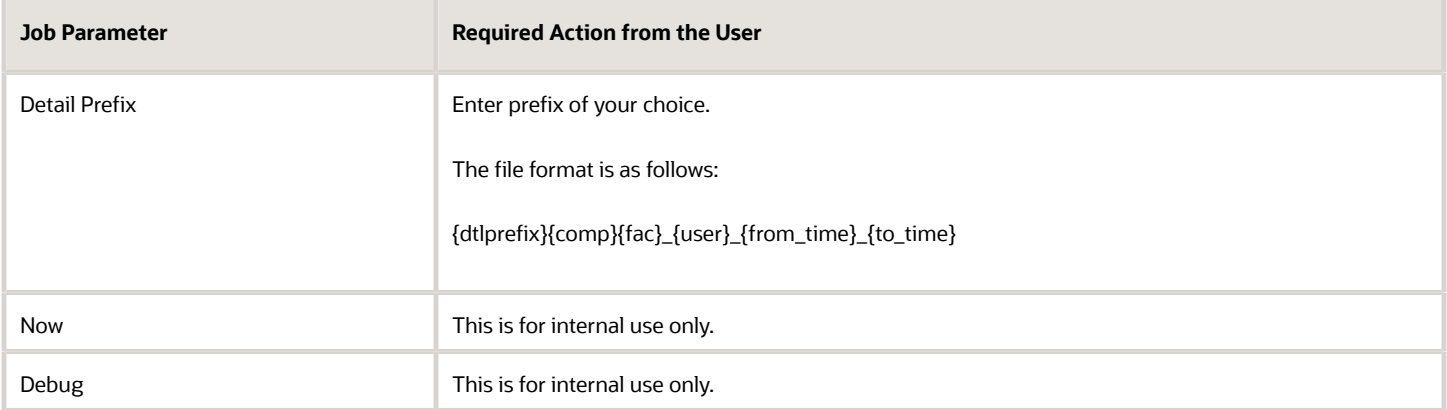

### <span id="page-10-0"></span>Default Prefix

These are system coded prefixes that are used by default while generating the output file.

**Note:** You can define your own prefix by defining it in the parameter fields. If no value is entered in the header/detail prefix field, system automatically uses the following default values.

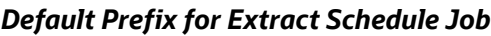

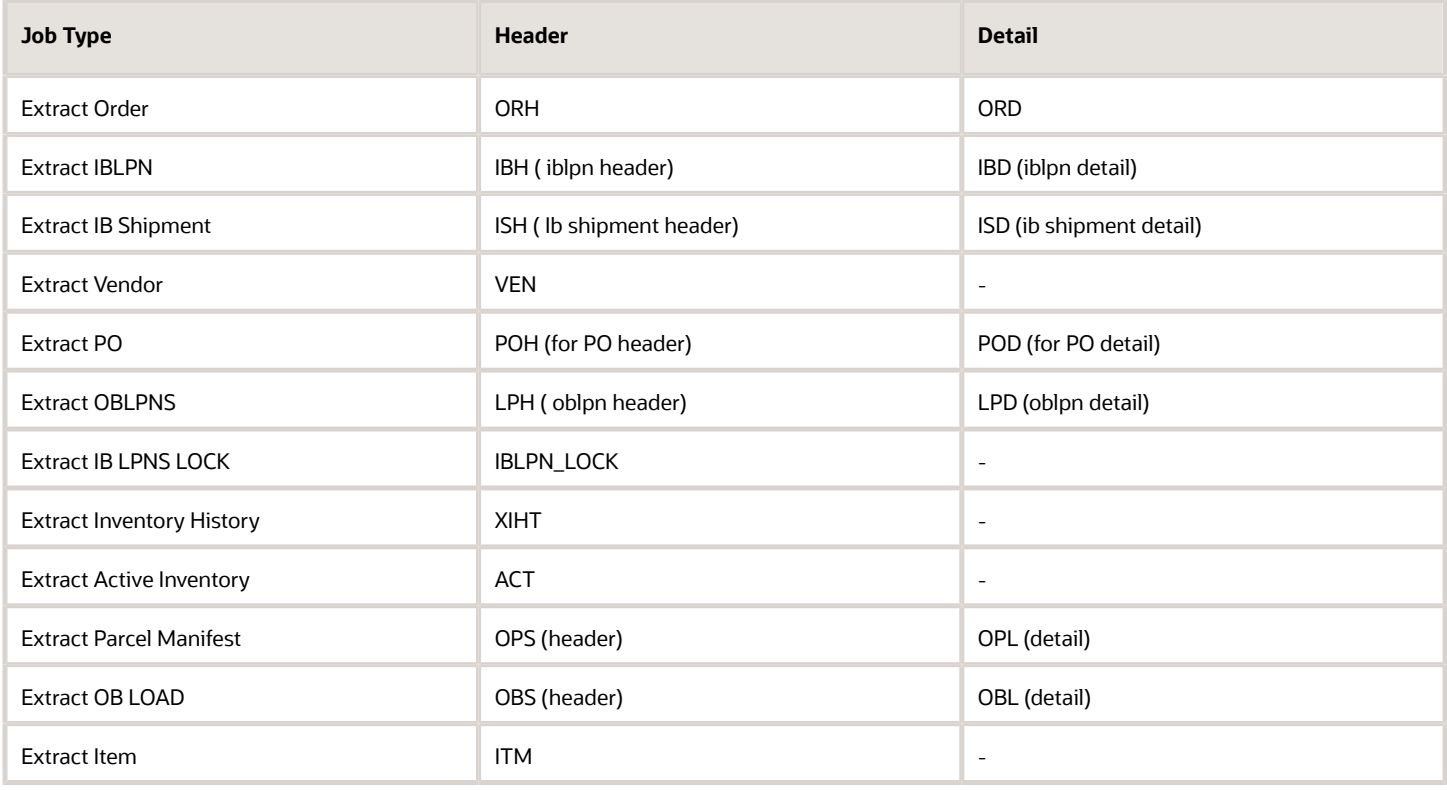

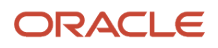

# Extract All Job Type

After selecting the **Extra All** job, you need to specifically enter the following job parameters:

- <span id="page-11-1"></span><span id="page-11-0"></span>• Facility Code : Facility code id
- Company Code: Company code id
- Start day: example 1 for yesterday, 7 for seven days ago
- <span id="page-11-2"></span>• Stop day: example 1 for yesterday, 7 for seven days ago

**Note:** If you want to get all Extract data, you must set up a **Copy Files** Job Type. Refer to *[Copy Files Job Type](#page-11-2)* for more information

### Copy Files Job Type

Oracle WMS Cloud allows you to copy all of the fields from the source folder path to the destination path folder provided in the job parameter.

To set up the scheduled job type, do the following:

**1.** From the Scheduled Jobs screen, click Create (**+**).

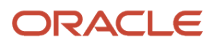

**2.** Select Copy Files from the Job Type drop-down.

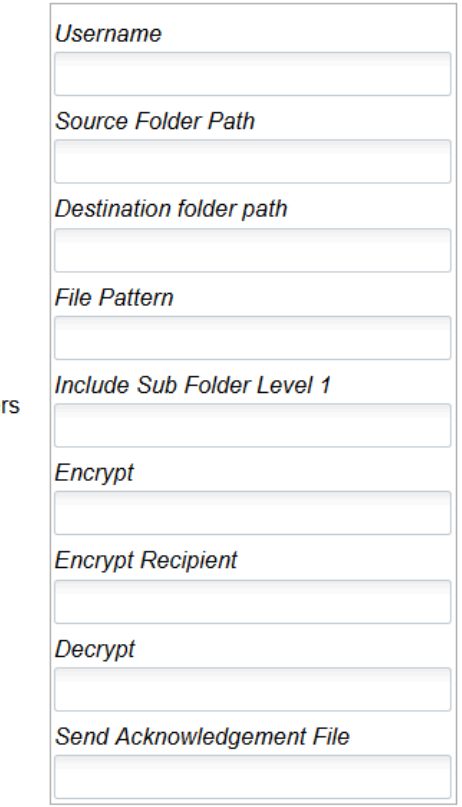

Job Parameter

- **3.** Populate the rest of the required fields.
- **4.** Click **Save**.

#### *Copy Files Job*

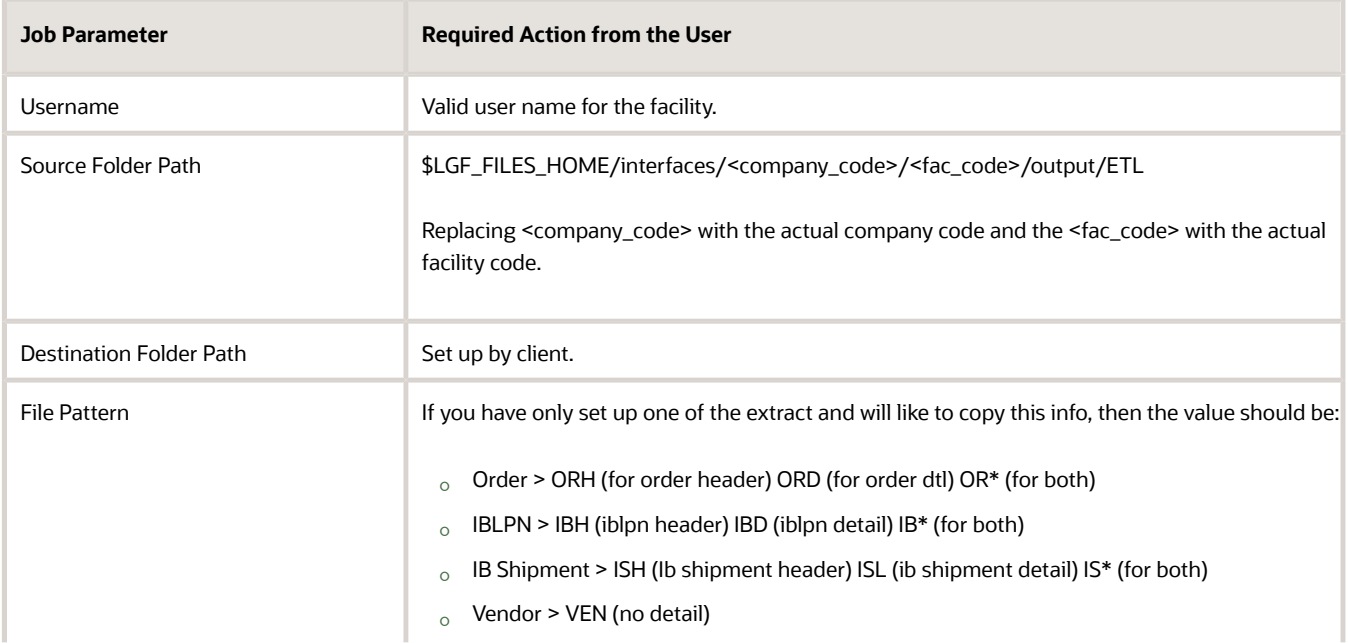

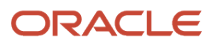

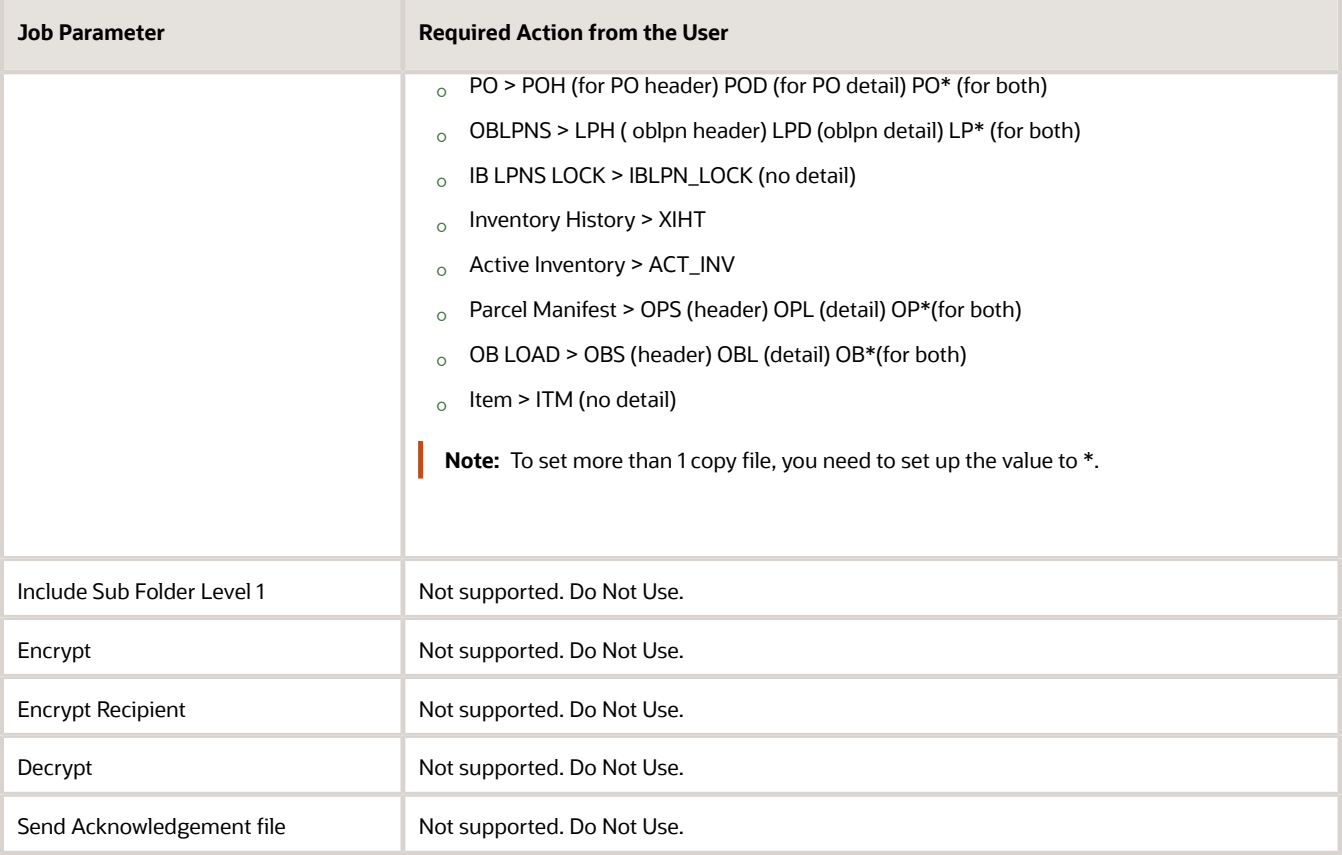

# Generating Job Type

Oracle WMS Cloud provides an ability in the system to generate output reports for the following job types via Generate Schedule Job:

- <span id="page-13-1"></span><span id="page-13-0"></span>• Generate Inventory Summary
- Generate Order Files
- Generate LPN Modes
- Generate OB LPN Billing Report
- Generate Inventory History Extract
- Generate Verify Shipment Alert
- Generate Custom Inventory Summary
- Generate IB Shipment Files
- Generate OB Load Files
- Generate Parcel Manifest Files
- Generate IHT by billing location type

To set up the Generate job type, do the following:

**1.** From the Scheduled Jobs screen, click Create (**+**).

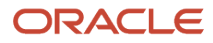

**2.** Select the specific Generate Job Type from the Job Type drop-down.

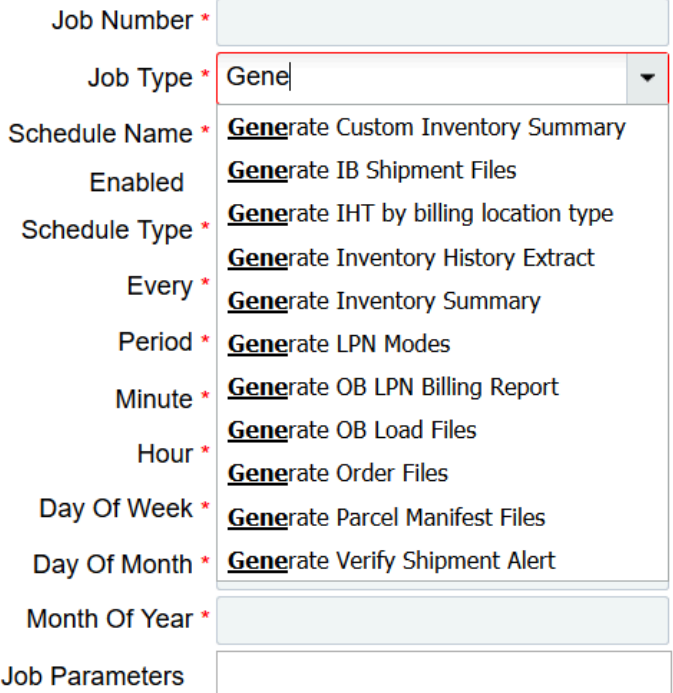

- **3.** Enter the mandatory fields for the selected job type. Refer to the *[How to Set-up Scheduled Jobs with Job Types](#page-6-1)* section for field descriptions.
- <span id="page-14-1"></span><span id="page-14-0"></span>**4.** Configure the respective parameters for the selected Job Parameter – Refer to OWM-ScheduleJob-v1-R21C.xlsx file

# Run Job Type

Oracle WMS Cloud provides you an ability to execute and run a template based using Run Job Type:

To set up the Run job type, do the following

- **1.** From the Scheduled Jobs screen, click Create (+).
- **2.** Select the specific Run Job Type from the Job Type drop-down.
- **3.** Enter the mandatory field for selected job type. Refer to the *[How to Set-up Scheduled Jobs with Job Types](#page-6-1)* section for field descriptions.

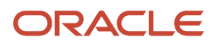

**4.** Configure the respective parameter for the selected Job Parameter – Refer to OWM-ScheduleJob-v1-R21D.xlsx file.

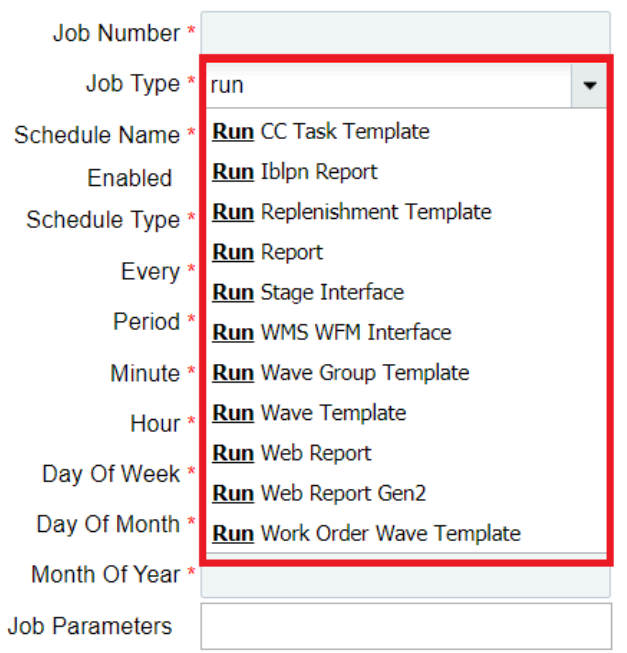

### Run Scheduled Job Type

#### **Run Stage Interface**

This scheduled job is used to interface input files into the system. These interface files consist of data (.csv) that are input to WMS, processed, and updated in the system.

#### *Run Stage Interface*

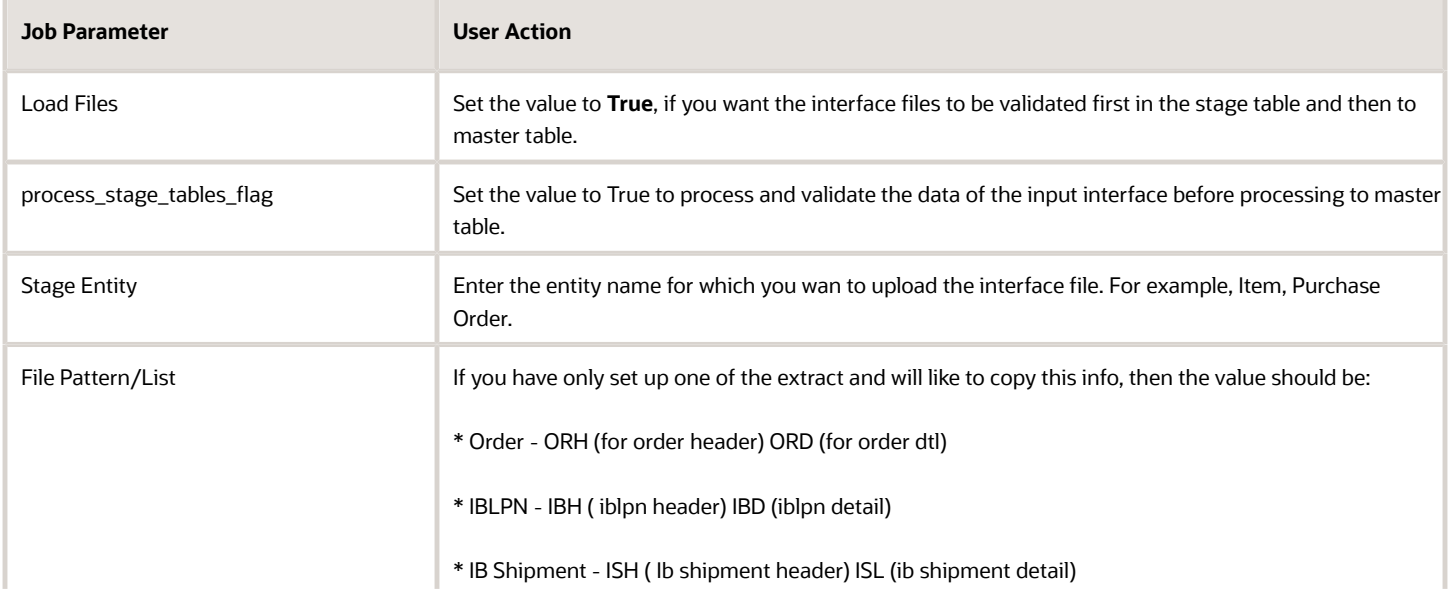

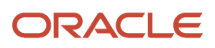

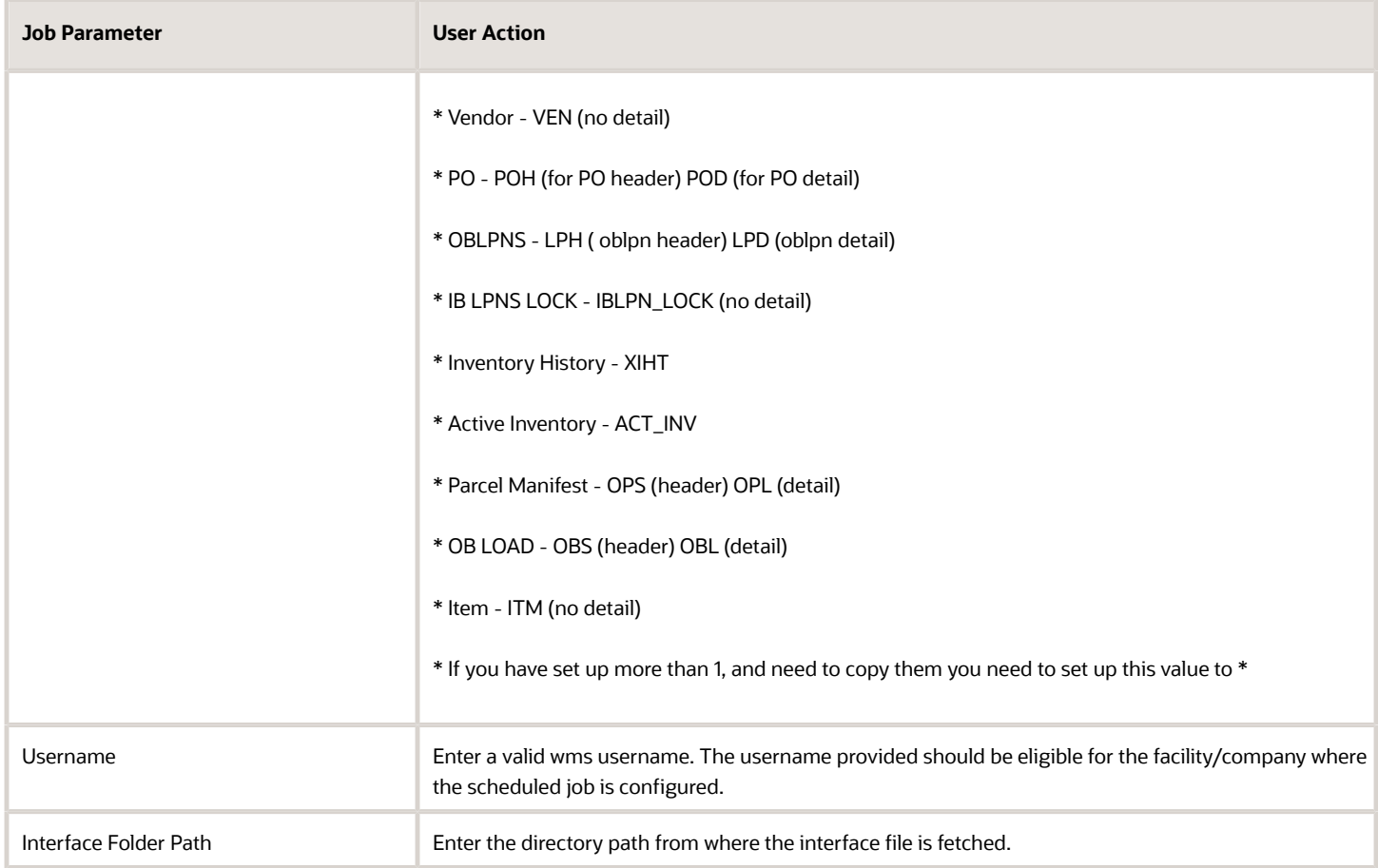

#### **Run Wave Template**

This scheduled job runs the wave template mentioned in the job parameter on periodic timelines specified in a defined interval of time.

#### *Run Wave Template*

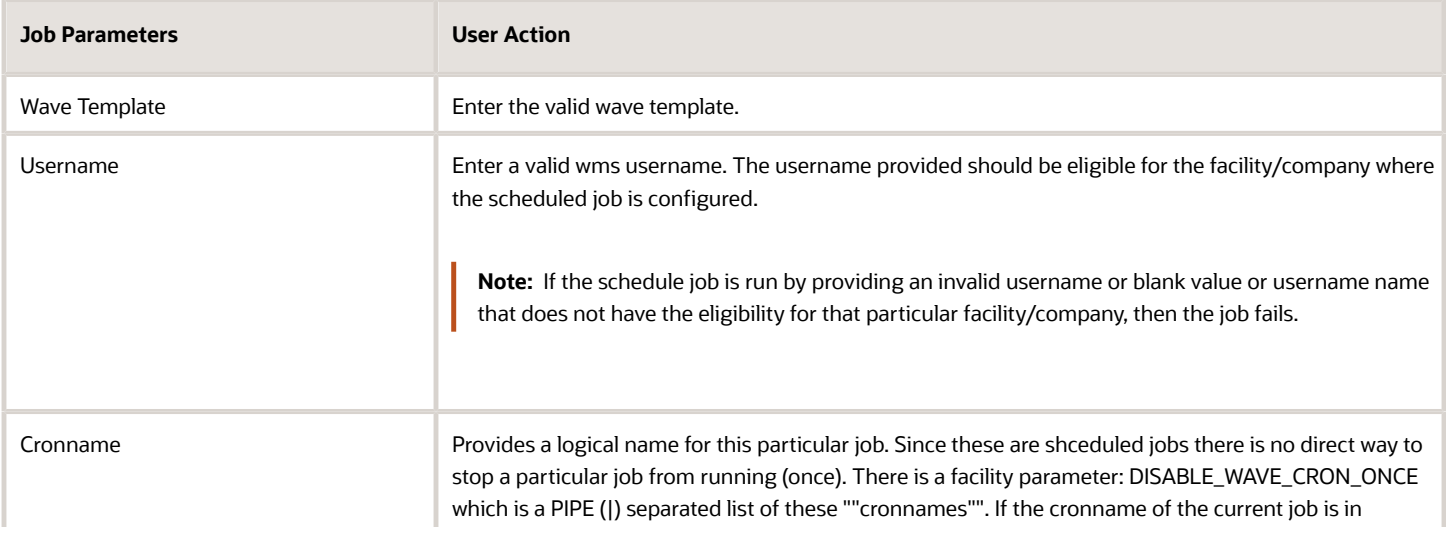

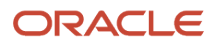

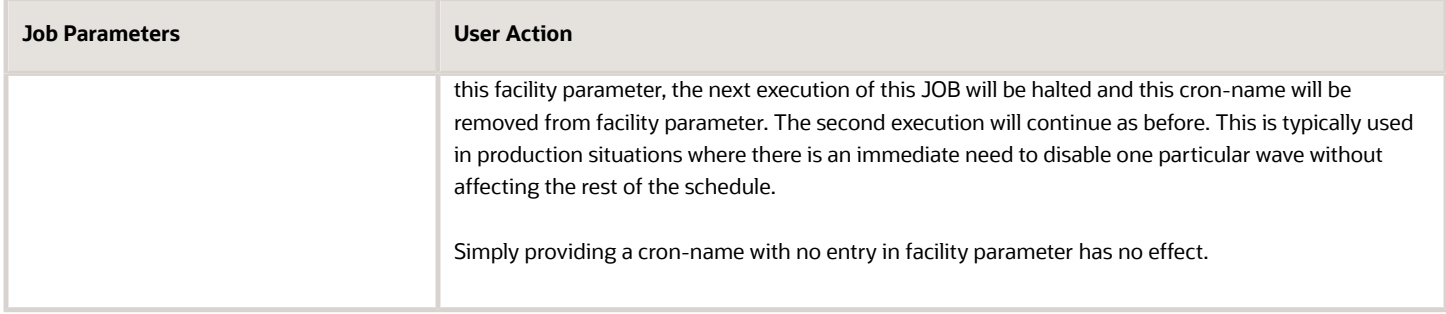

#### **Run Work Order Wave Template**

This scheduled job runs the work order template mentioned in the job parameter on periodic timelines specified in the mandatory interval.

#### *Run Work Order Wave Template*

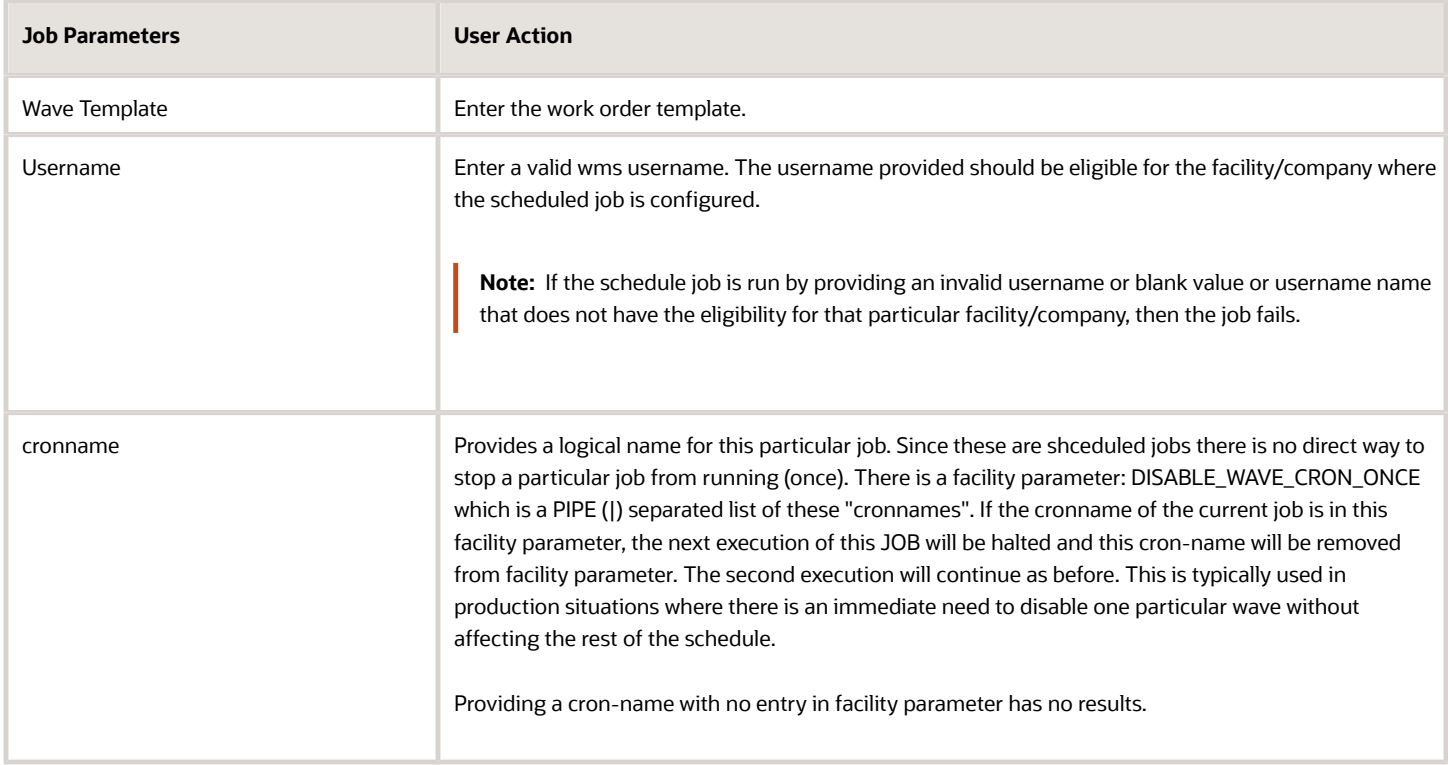

#### **Run Replenishment Template**

This scheduled job executes the replenishment wave template for the configured time interval.

#### *Run Replenishment Template*

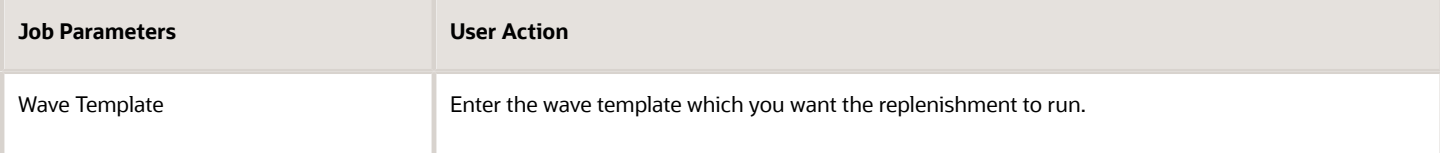

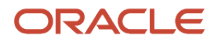

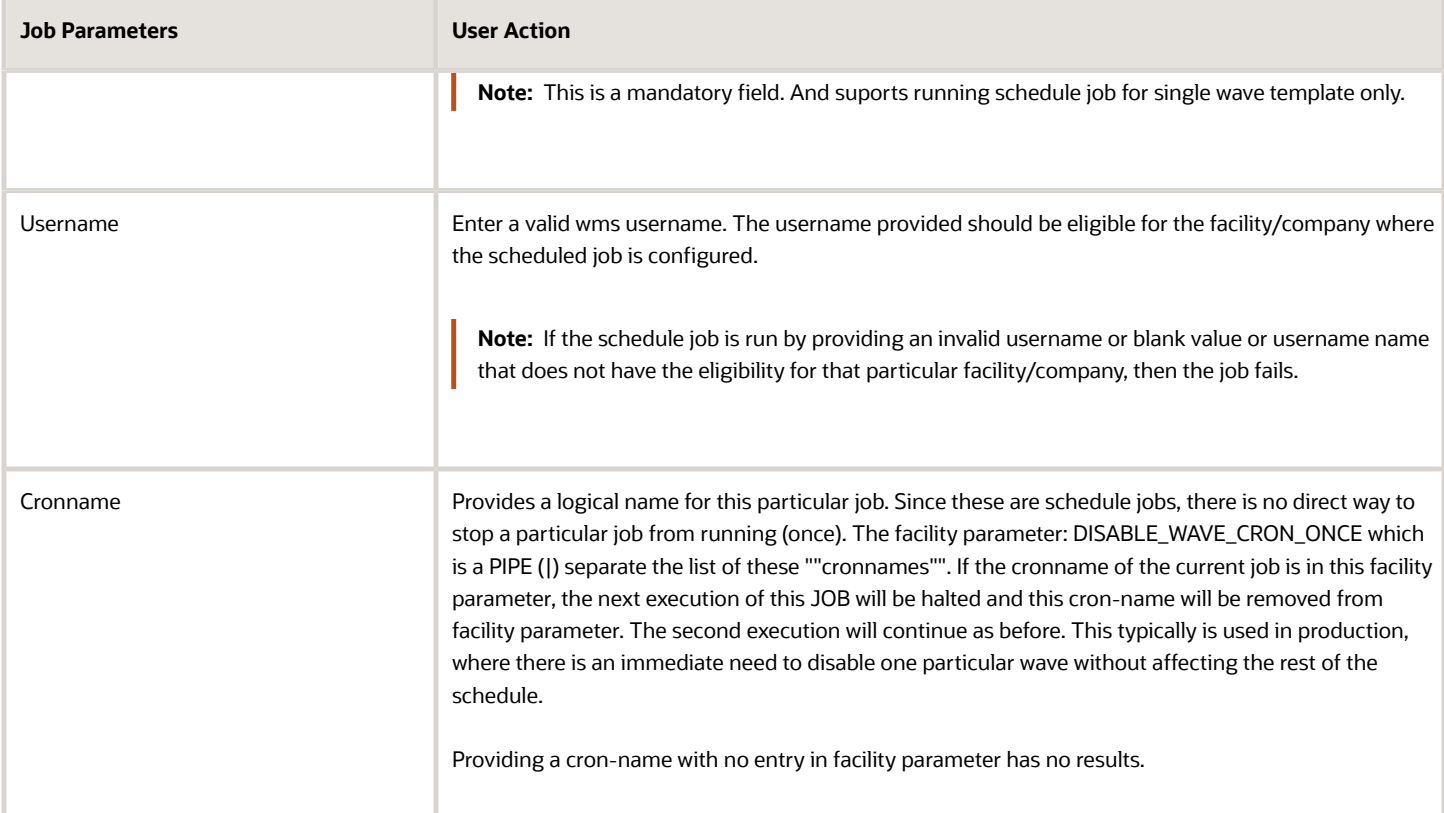

#### **Run Report**

This scheduled job generates the reports configured in the report instances UI for a defined interval of time. The run report supports only csv format.

#### *Run report*

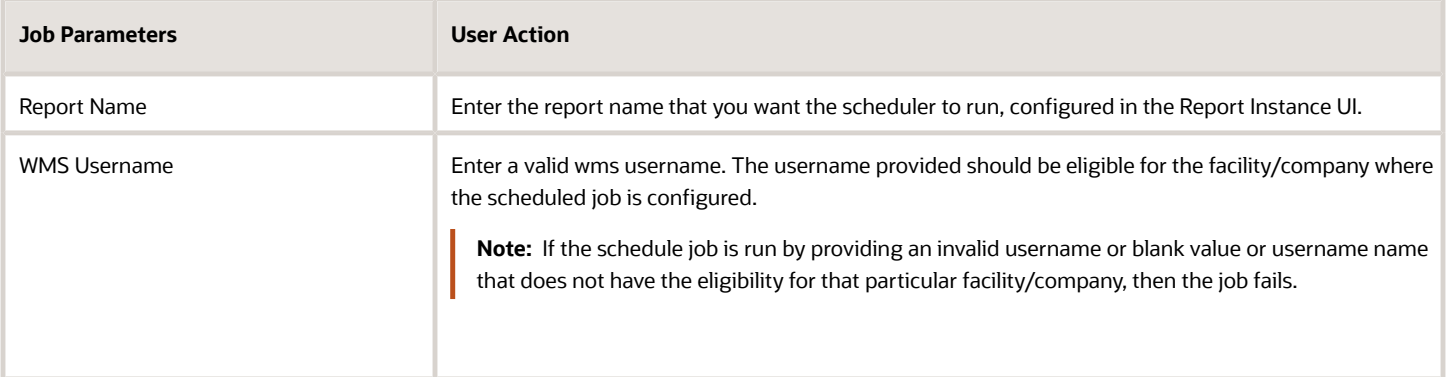

#### **Run CC Task Template**

This scheduled job is used to run the Cycle Count (CC) task without manually running the cycle count template.

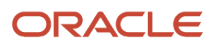

#### *Run CC Task Templet*

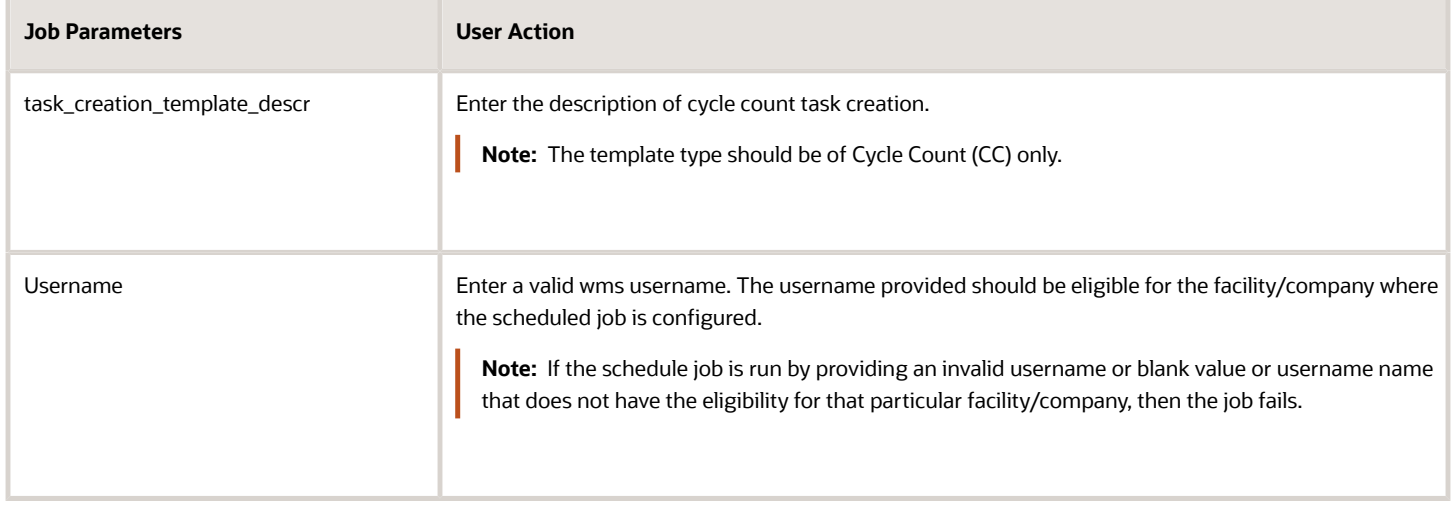

#### **Run Wave Group Template**

This scheduled job is used to execute the wave group template for a configured time interval. Only one wave group template should be configured. Each wave group template may consist of one or more wave templates.

#### *Run Wave Group Template*

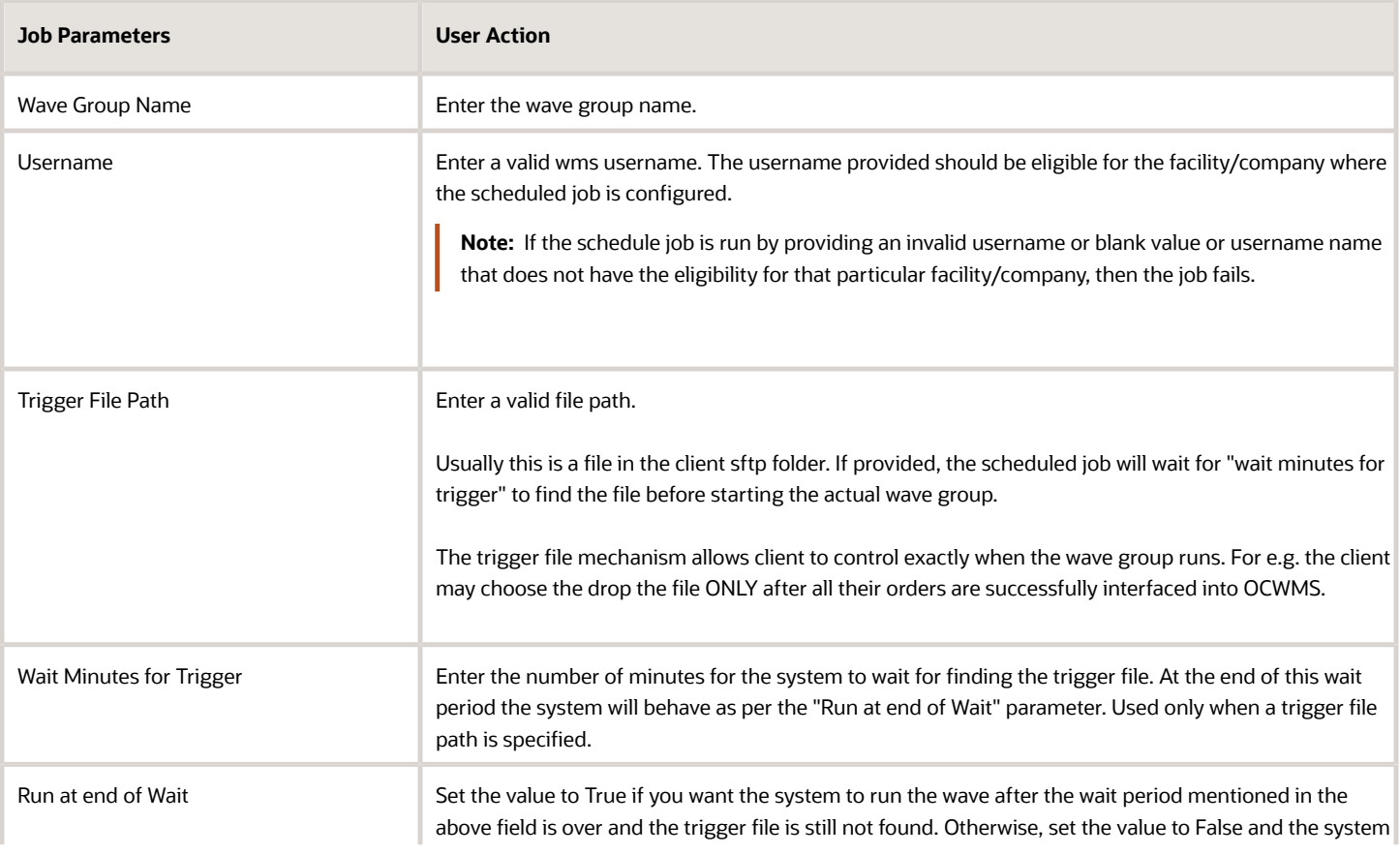

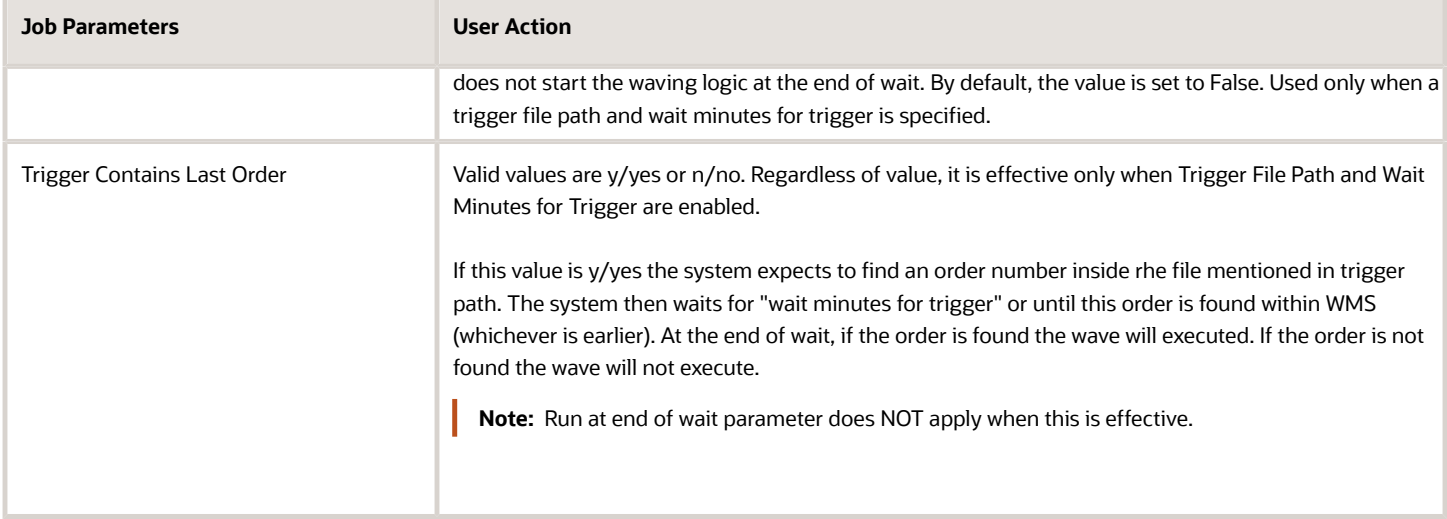

#### **Run Iblpn Report**

This schedule job generates the IBLPN report for every defined interval of time.

#### *Run IBLPN Report*

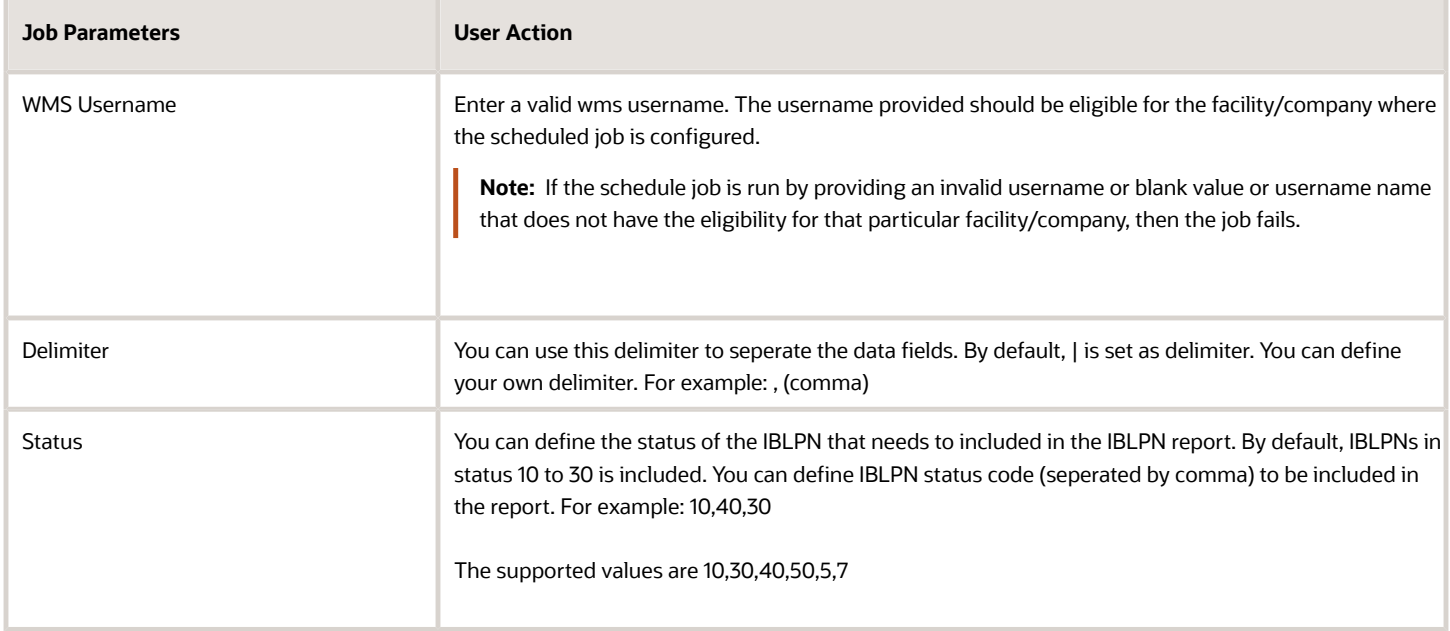

#### **Run WMS WFM Interface**

This scheduled job moves data from WMS Activity (WMS) tables to WMS Activity Track (WFM tables), and then validates the user, SKU Line, and WMS transaction on each record before consolidating and moving the records to Daily Activity Track (WFM tables).

#### *Run WMS WFM Interface*

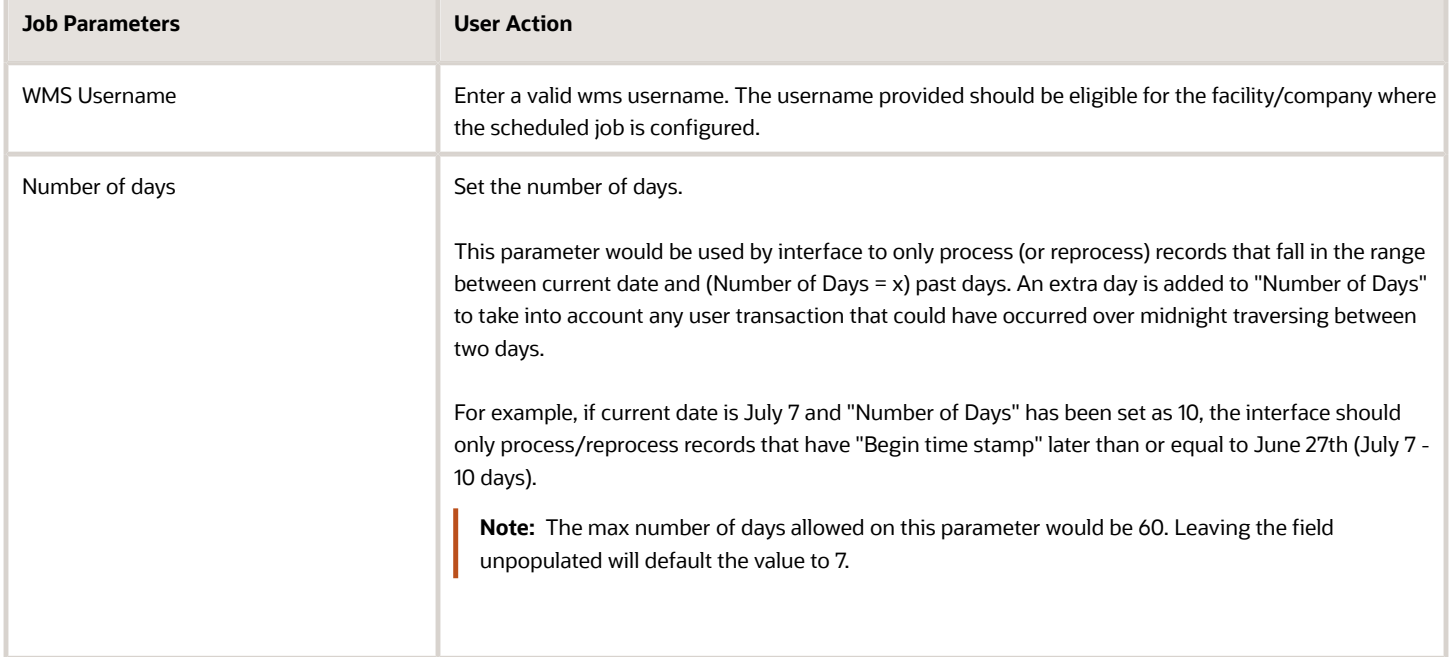

#### **Run Web Report** & **Run Web Report Gen-2**

This scheduled job generates the web report for every defined interval of time. The output formats supported are CSV/ PDF.

#### **Note:**

- It is recommended that you use the Output interface for generating Web Reports and Web Reports Gen 2. You do not need to use SFTP PUT.
- Scheduled Job uses an internal directory path "\$LGF\_FILES\_HOME/interfaces/<COMPANY\_CODE>/ <FACILITY\_CODE>/output/reports" to generate the reports for which the output interface is configured.

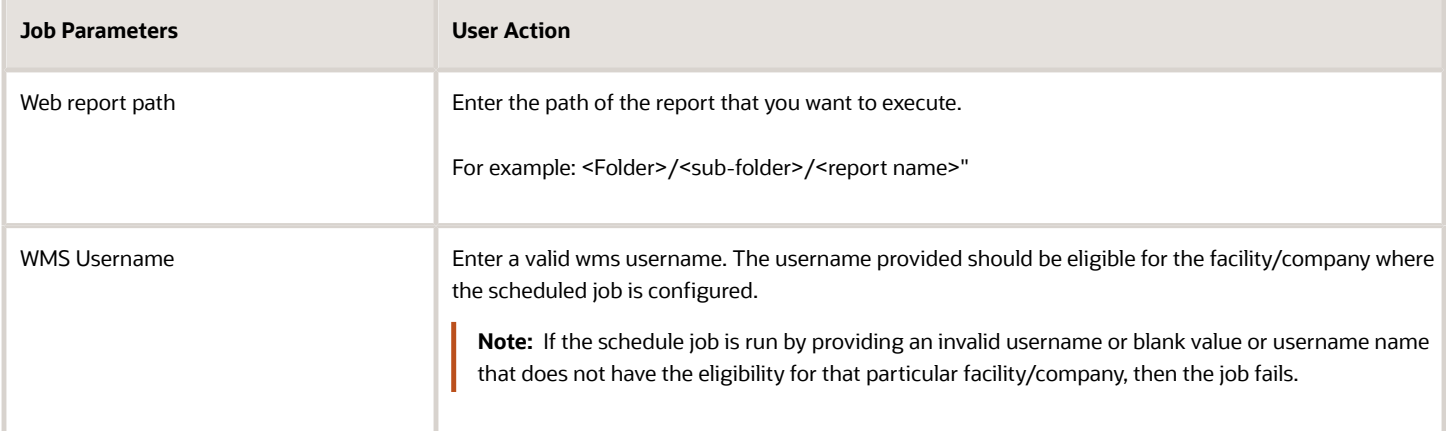

#### *Run Web Reports and Web Report Gen-2*

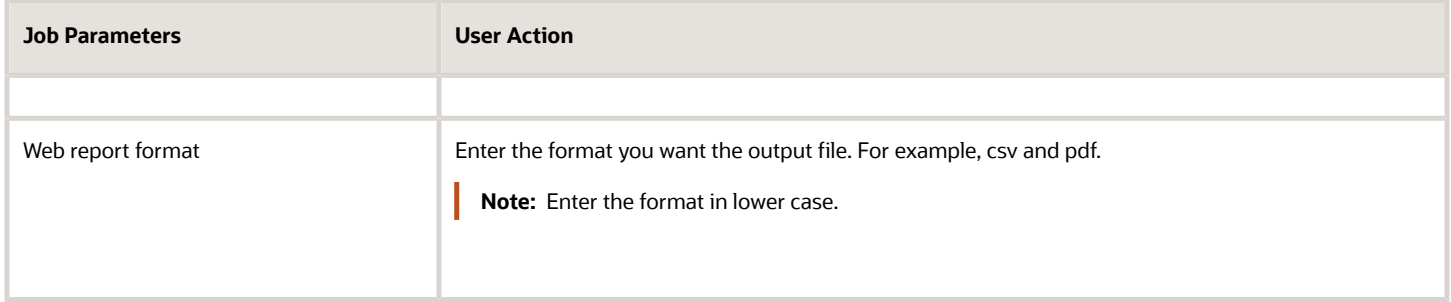

# <span id="page-22-1"></span><span id="page-22-0"></span>SFTP GET and PUT

Oracle Warehouse Management (WMS) Cloud is discontinuing the SFTP site hosted by Oracle WMS Cloud (LogFire). The date for this shutdown is May 31, 2019. This was originally announced to customers last year. This document details alternatives that are available.

Prior to this change, customers were able to directly connect to the Oracle WMS Cloud SFTP site using their own username and password, to transfer input files for loading into the WMS or extracting output files. If you currently do not use this feature, then you can ignore this notification as it does not impact you.

Oracle recommends REST WebServices as the path forward for integration. This provides a much more real time integration, eliminates unnecessary scheduled jobs, and simplifies configuration. All interfaces available earlier via SFTP are available via REST WebServices. Please review the *[Integration API](https://support.oracle.com/epmos/faces/DocumentDisplay?id=2463896.1)* document for details. You can contact support if you do not have this document.

Customers that are not able to immediately switch to web services, have the option to host their own SFTP server (either their own or a third party one they can purchase on their own), and to transfer files into WMS and from WMS into their site. New scheduled jobs for this purpose were made available as of patch bundle 4a for version 18C and 9.0.0.

This document provides examples to show customers what needs to be configured, so they can get files from their new remote SFTP or put files from Oracle WMS Cloud to their new remote SFTP. In order to accomplish this, the new scheduled jobs have been created to allow you to either pull or get files:

- SFTP GET Files
- SFTP PUT Files
- Multi Facility SFTP Put Files

These jobs are designed to be configured in addition to your current input interface processing jobs and output interface configuration. No changes to your input interface processing job should be required normally. For output interfaces, there is a recommended change that will be useful to do since it will be more efficient and faster (see Recommended Change in *[SFTP PUT Files](#page-25-0)*) for more details.

To set up the schedule job type, do the following:

- **1.** From the Scheduled Jobs screen, click Create (**+**).
- **2.** Populate all required fields and select the specific SFTP Job Type from the Job Type drop-down.

### **Scheduled Job Configuration**

The following example explains the configuration needed to set up these two new jobs.

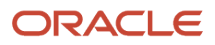

For the purpose of this example we will pretend we have the following information:

- Current Oracle WMS Cloud SFTP information is:
	- Host: sftp://sftp.wms.ocs.oraclecloud.com

Username: Customer1

Password: 123Password!

- New Remote customer provided SFTP information is:
	- Host: sftp://clienthost.com

Username: myremotesftp

<span id="page-23-0"></span>Password: 567Password!

### SFTP GET Files

The SFTP GET Files job was created so customers have the ability to "drop" files to Oracle WMS Cloud site. It can be used for Inbound Interfaces, including Purchase Orders, Advance Shipment Notices, Orders, etc.

#### **Example:**

Moving Advance Shipment Notice (ASN) from your remote SFTP into your local SFTP.

You will place your ASN file in your new remote SFTP folder that you have assigned for your ASNs.

#### /Data/Input/ASN

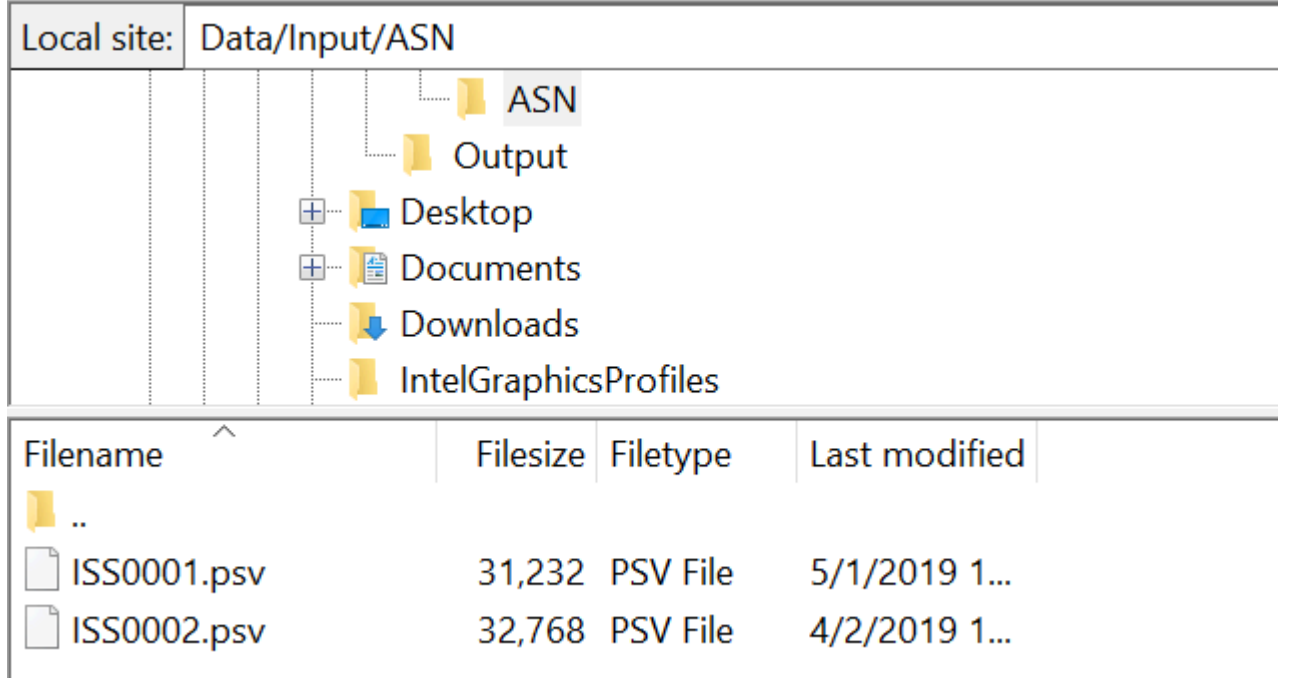

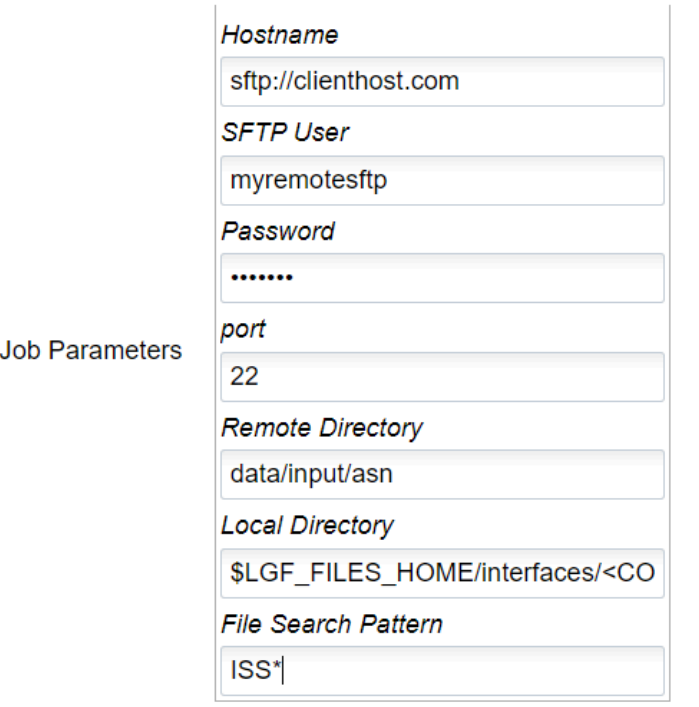

#### *SFTP Get Files Job Parameter*

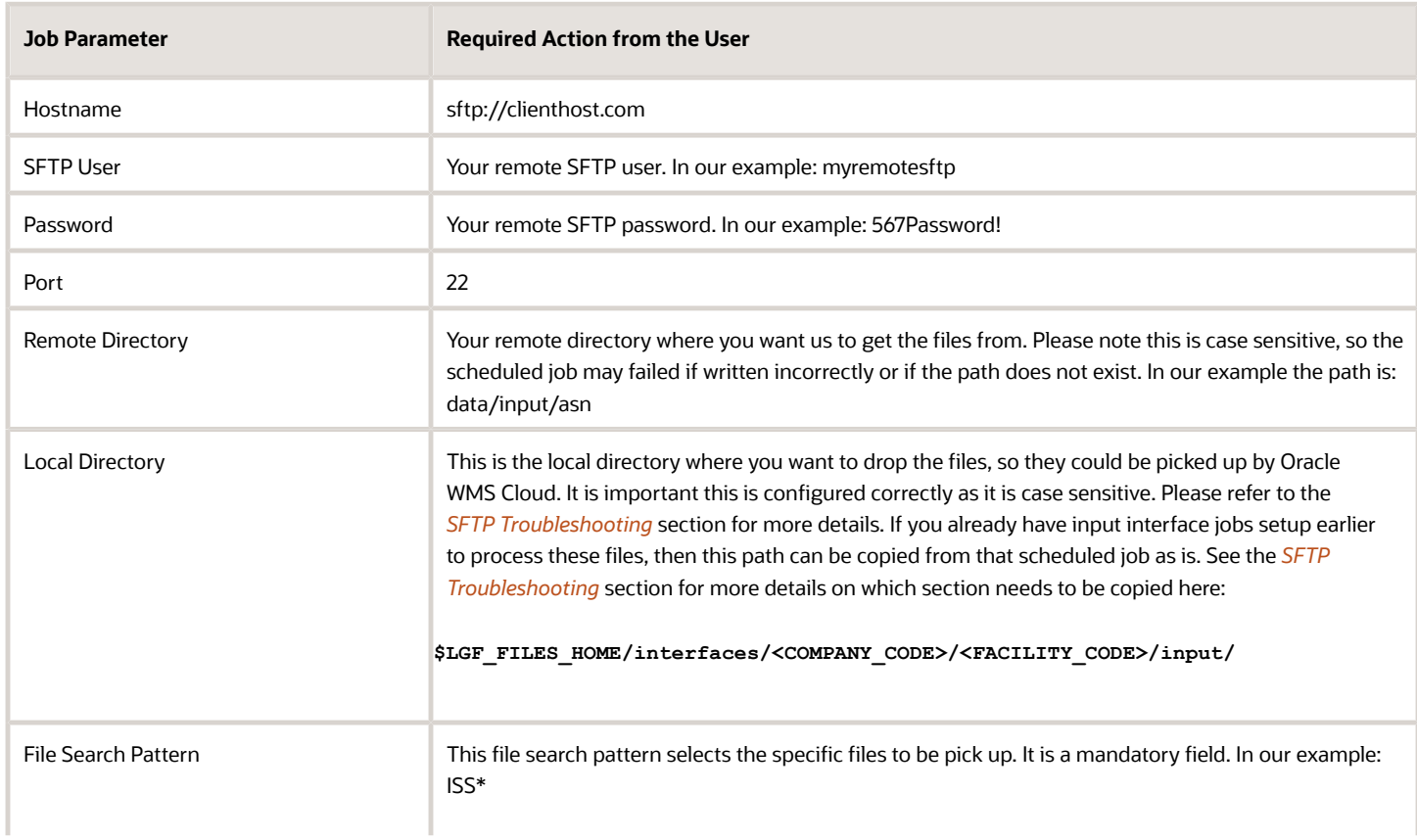

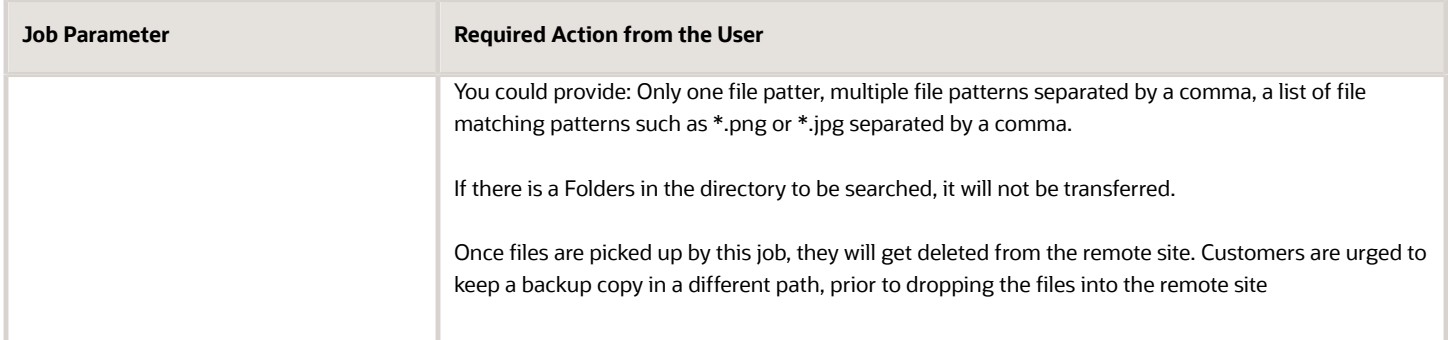

The SFTP Get Files job will pick up the files that start with ISS from your new remote sftp, and it will drop them into Cloud WMS in an internal location, so that they can be picked up and processed as usual.

### <span id="page-25-0"></span>SFTP PUT Files

The SFTP Put Files job allows Oracle WMS Cloud to communicate with the new remote hosted SFTP services to transfer files such as Order confirmation, inventory history, etc.

**RECOMMENDED CHANGE**: As of 9.0.0, Output Interface Configuration allows these files to be sent directly to external SFTP sites (instead of the internal LogFire SFTP) and that is the recommended way over using "SFTP PUT files" as it will skip the internal file transfer step and improve the overall processing speed. For example, if you currently have output interface configuration setup with "Logfire internal sftp" or "Logfire internal file location" as the target, these files get created in that location which is accessible via your LogFire SFTP username and password. You have the option to leave it that way and use the SFTP PUT files job to transfer the file to your external site, but you can skip this step and instead configure the output interface to use "External SFTP" and directly send the file out.

If you use SFTP to extract Web reports, then you will need to use SFTP PUT files.

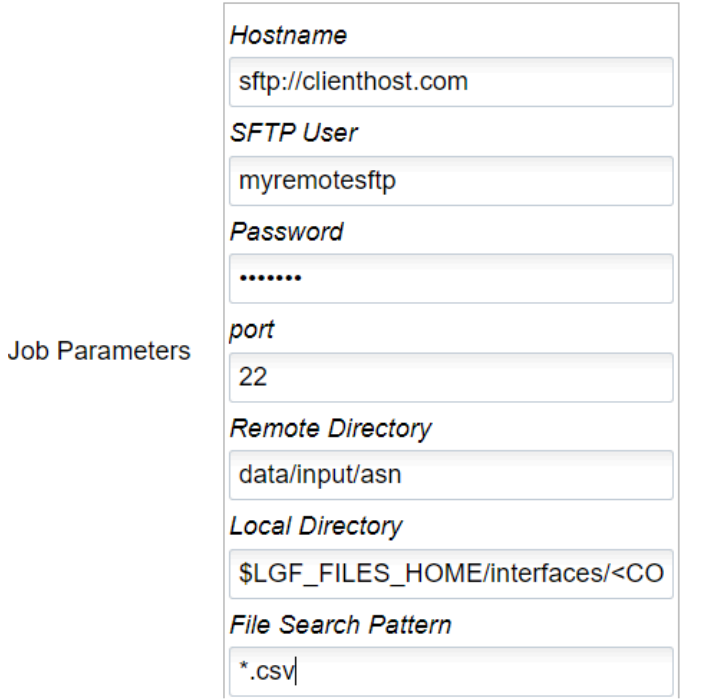

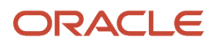

 $\mathbf{r}$ 

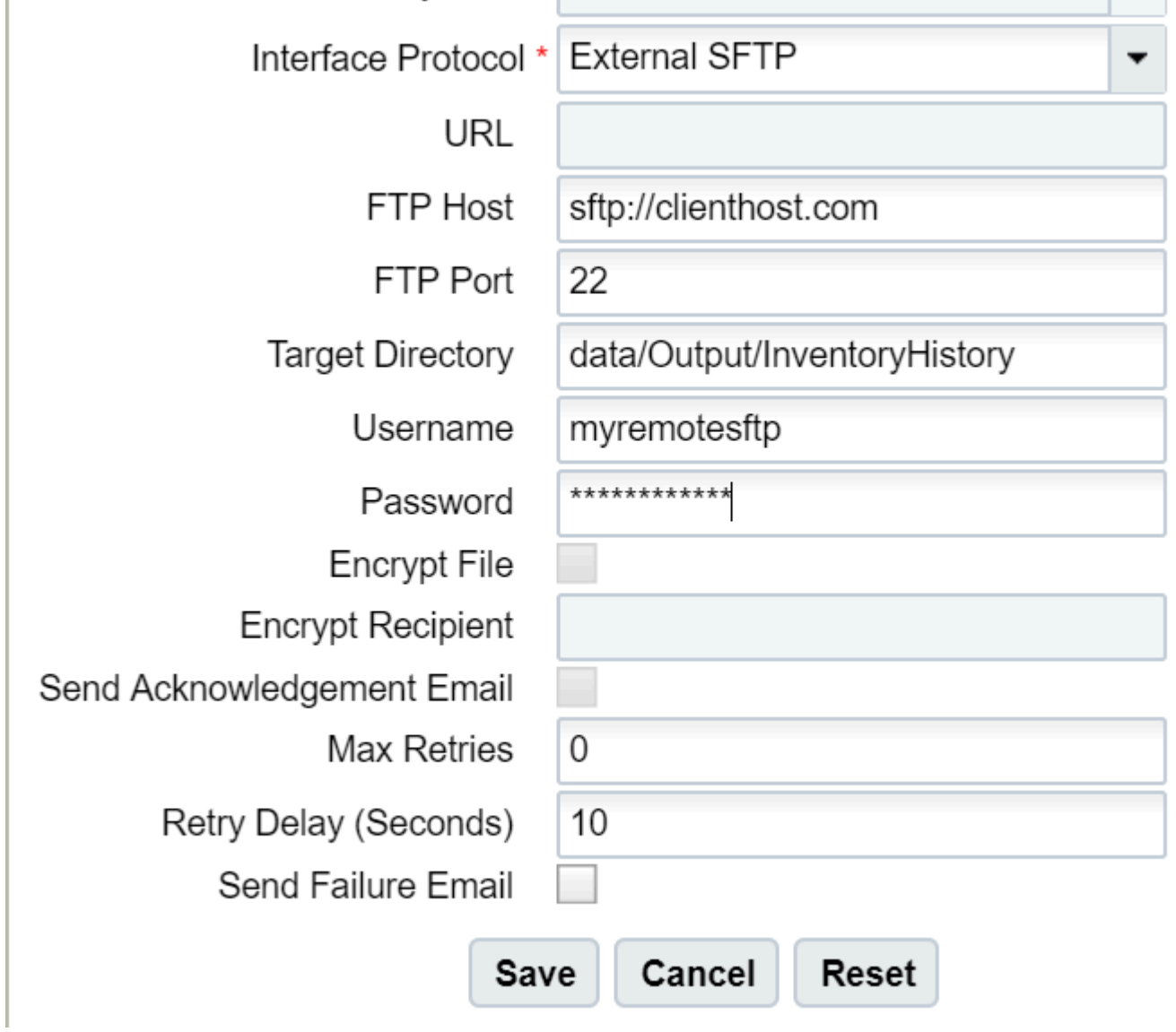

If instead, you prefer to use the SFTP PUT files job, please see details below.

Example: You have configured your Inventory History file to be drop in a specific target directory using Output Interface Configuration.

As you will not be able to get direct access to the Local SFTP folder, you will have to configure this SFTP Get Schedule Job, so Oracle WMS Cloud can drop the file to your assigned folder.

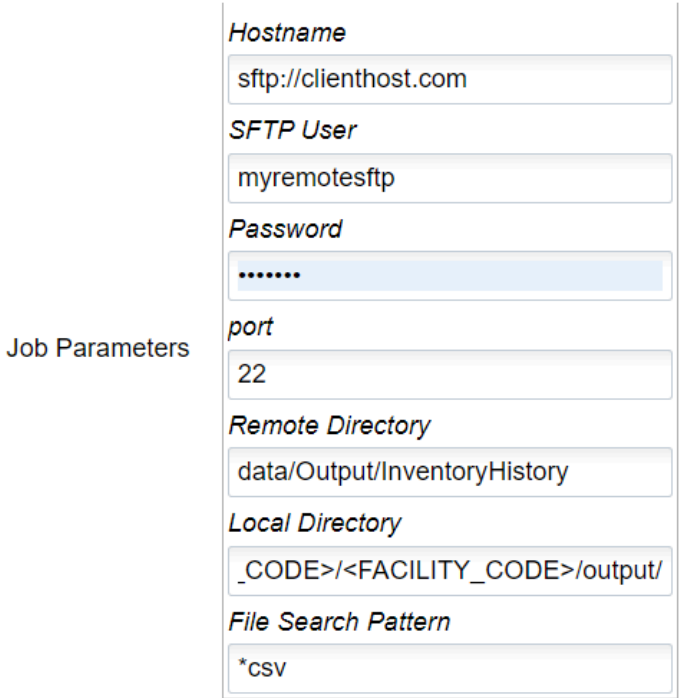

#### *SFTP Put Files*

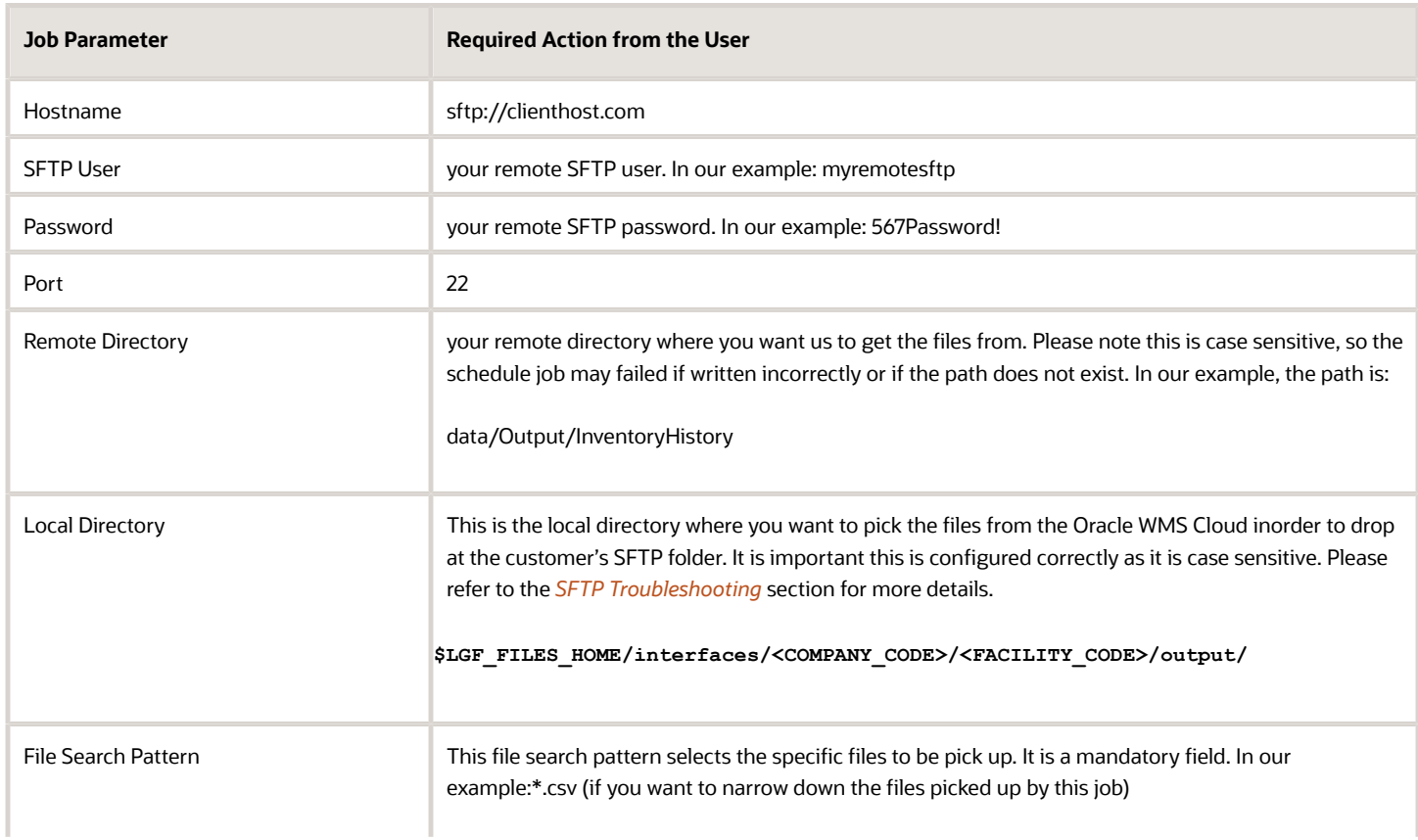

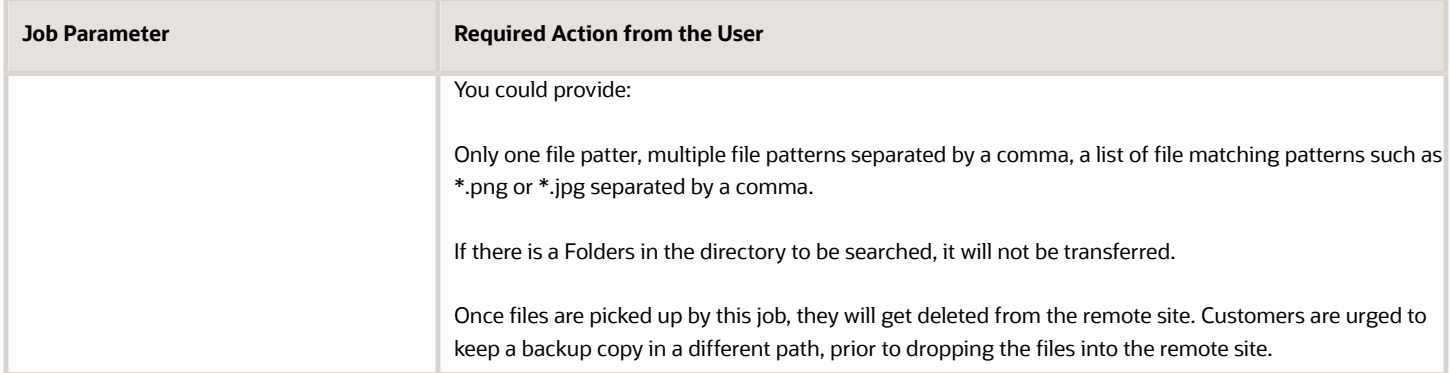

This job will pick up the files generated in Oracle WMS Cloud, and it will drop them in the path configured in your remote SFTP. The files picked up will be moved to an internal success folder, customers will not have direct access to it. Customers are urged to make additional backups on their side if needed.

### Multi-Facility - SFTP PUT Files

Previously, the SFTP PUT files scheduled job supported only one facility. Also, some extra steps like copy files were required if the job had to send multiple files across different interfaces. As a result, the user would need to configure and maintain a large number of scheduled jobs, which could also overload the system.

To enhance ease and use of SFTP PUT, a new type of SFTP PUT Job, "Multi Facility - SFTP Put Files" is now available.

The following screen shows Multi-Facility – SFTP Put Files parameters:

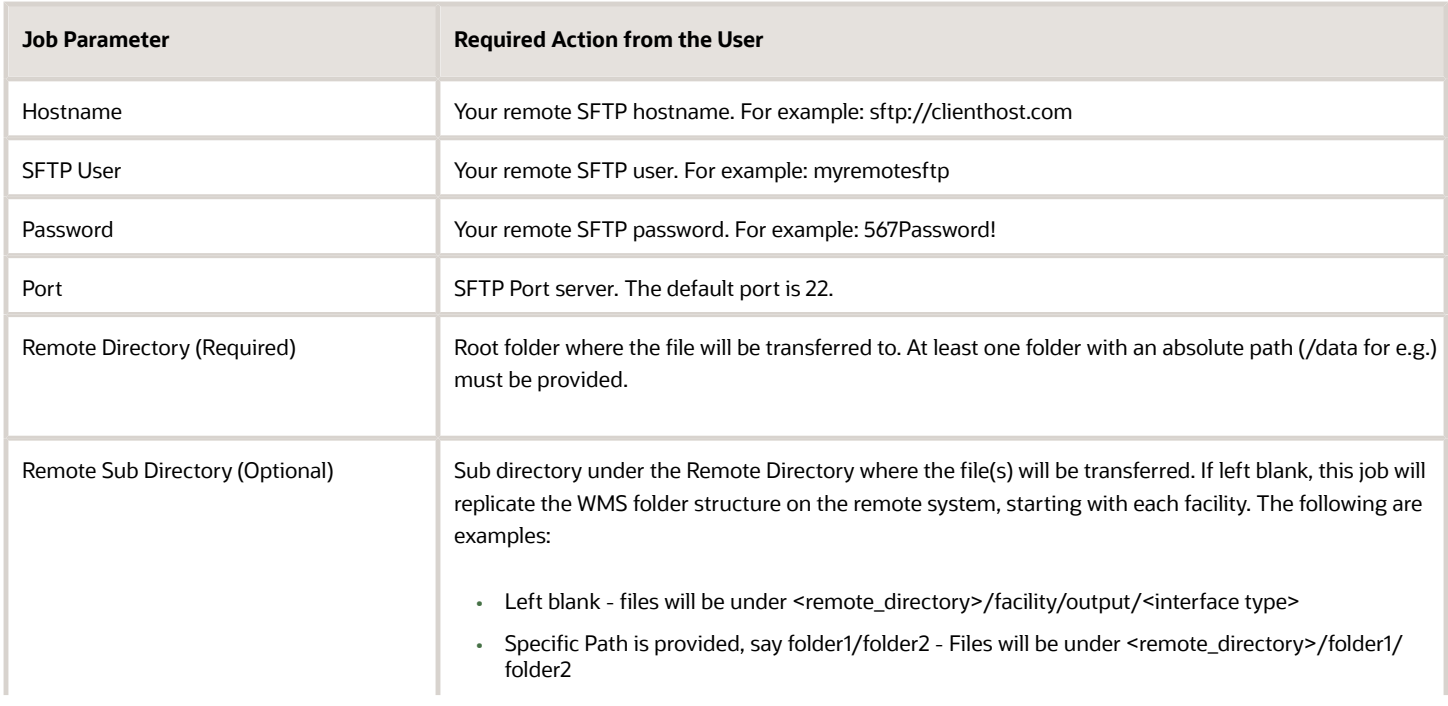

#### *Multi-Facility SFTP Put Files*

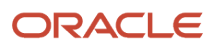

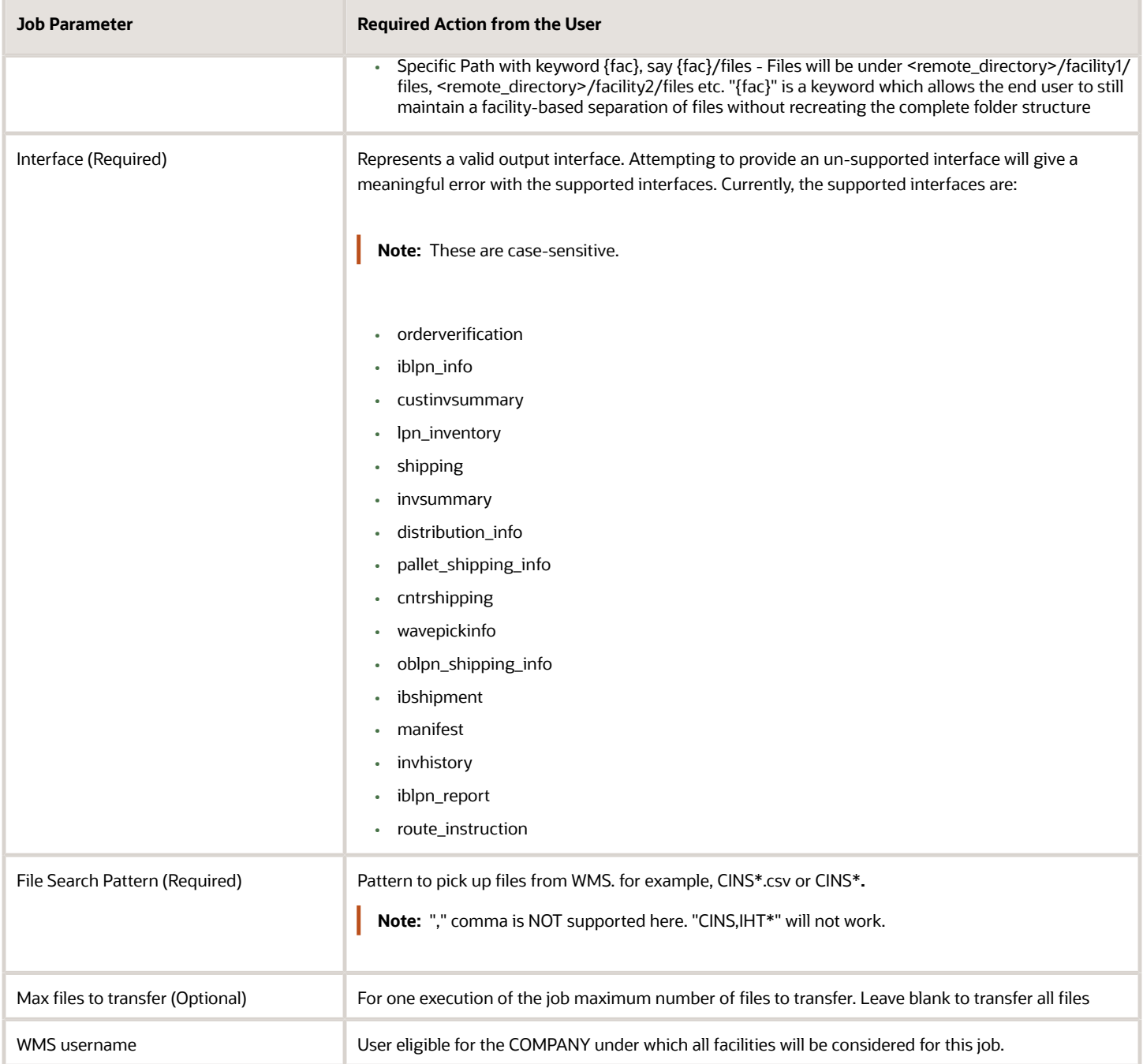

### SFTP Troubleshooting

<span id="page-30-0"></span>• It is important to have read and write permissions checked in your folders in SFTP. Otherwise, the system will not be able to get files or send files to your folder.

- Configuration of the Local Directory is important. This is case sensitive. Please note that if the folder doesn't exist currently, it will be created. Also, for get SFTP jobs, typically this path will be the same as your existing input interface processing jobs.
- Set up of Process Input Files: If you are using Local Oracle WMS Cloud SFTP, you currently have this scheduled job set up. If you are setting up the new SFTP GET scheduled job, then you can copy the input folder path (highlighted below) to the Local directory section in SFTP GET scheduled jobs.

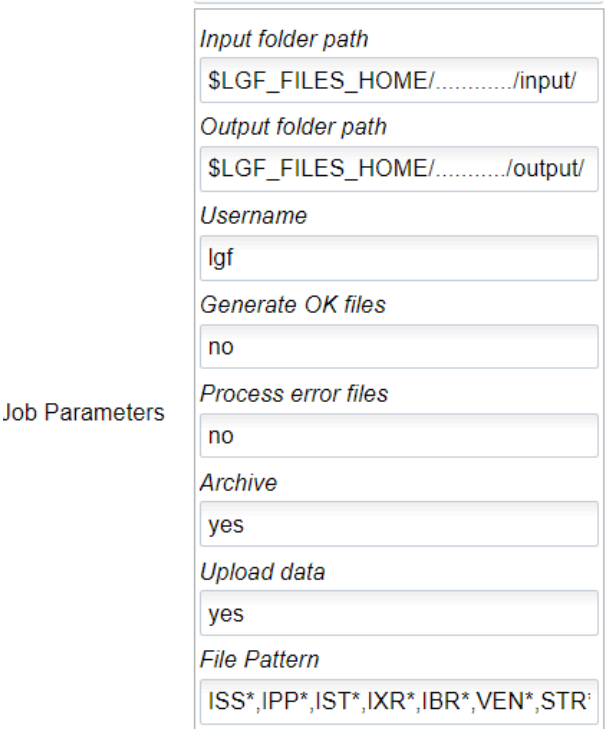

- What is the goal of using SFTP Put files with a target as a LogFire system? Put is intended to transfer files to the client system because they will not have a way to download the file.
- <span id="page-31-1"></span><span id="page-31-0"></span>• After a file has been processed it will be returned with a .tmp extension.

# Process Input Files

The Process Input Files Job Type allows you to process different input files based on different interface types. For example, if you process an ISS file pattern, this will allow you to process an Inbound Shipment.

This schedule job is processed in two steps:

- **1.** You need to run the SFTP Get schedule job to fetch the required fiels from the clients SFTP folder. Refer *[SFTP](#page-23-0) [GET Files](#page-23-0)* section.
- **2.** Place the acquired files in the internal lgf Home folder.
- **3.** To run the Process Input File:
	- **a.** Go to the Scheduled Jobs screen, click Create (+).
	- **b.** Select **Process Input Files** from the Job Type drop-down and populate all remaining Mandatory fields. Refer to *[How to Set-up Scheduled Jobs with Job Types](#page-6-1)* for a list of mandatory fields.

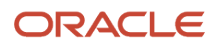

**c.** Configure the respective parameter for the selected Job Parameter – Refer to OWM-ScheduleJob-v1- R21A.xlsx file.

**Note**: This job does not support XML files. You need to use the API - **Init Stage** to process any XML files.

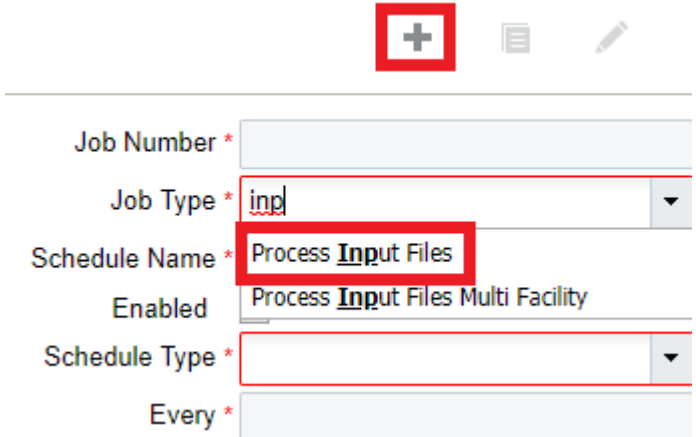

### Process Input File - Job Parameter

After you complete all of the required Scheduled Job fields, you need to complete the Job Parameters fields.

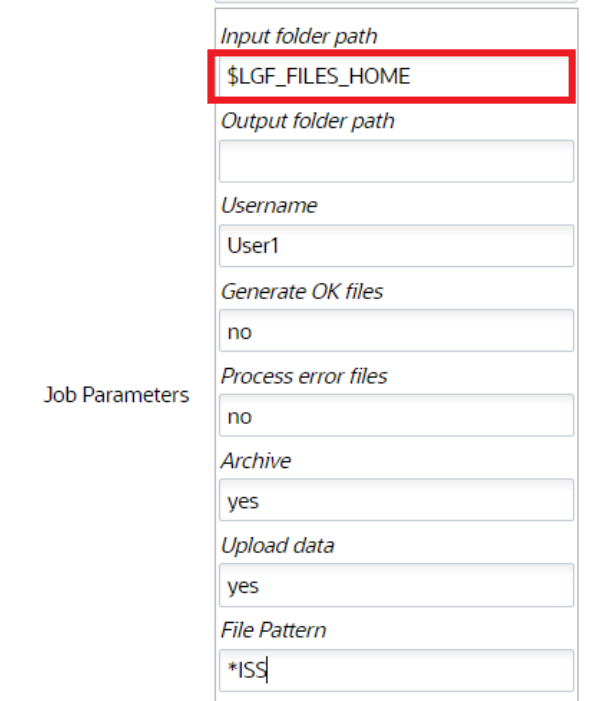

The following are the job parameters for the **Process Input Files** Job Type:

#### *Process Input Job Parameter*

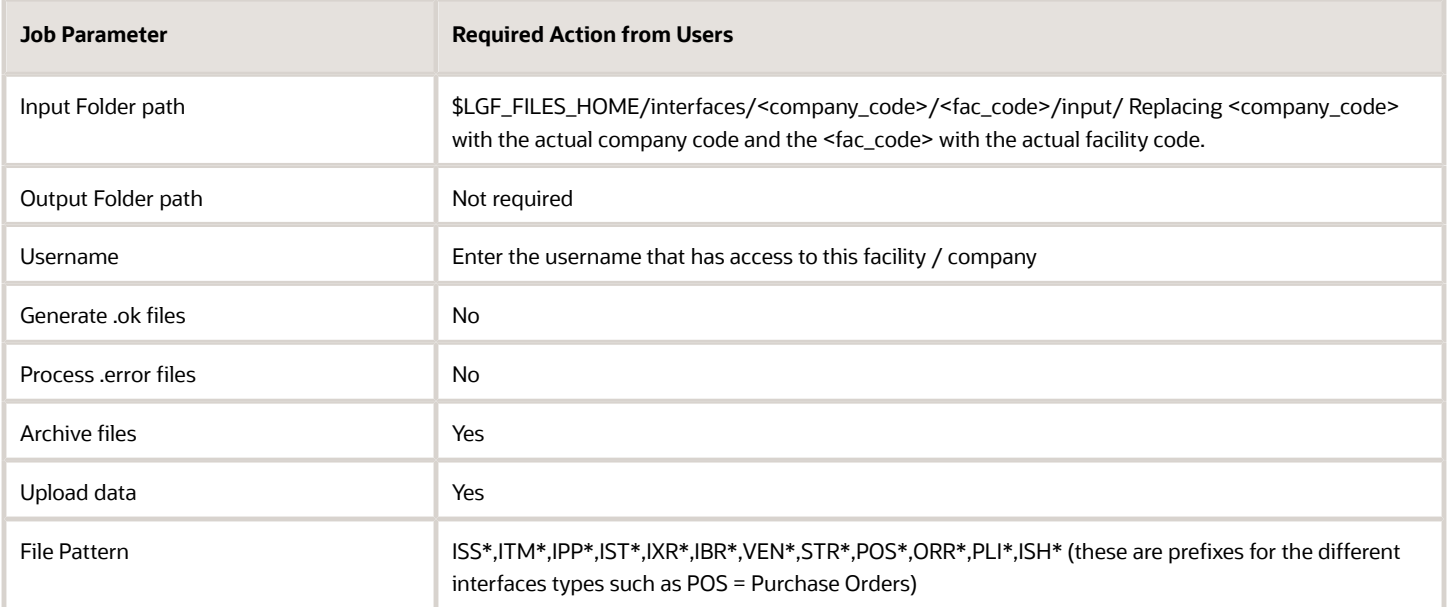

**Note:** Please note that we only support the interface format in the Interface Specs document Interface Specification 21B.

### Process Input File - Multi-Facility

In cases where you need to process input files for multiple facilities, you can process Input Files for Multi Facilities via the Scheduled Jobs screen.

This schedule job is useful when you have multiple physical facilities that use Oracle WMS Cloud and you want to avoid creating multiple jobs for each facility.

- **1.** Go to the Scheduled Jobs screen, and click Create (+).
- **2.** Select **Process Input Files Multi Facility** from the Job Type drop-down and populate all remaining required fields.

**Note:** This job does not support XML files. You need to use the API - **Init Stage** to process any XML files.

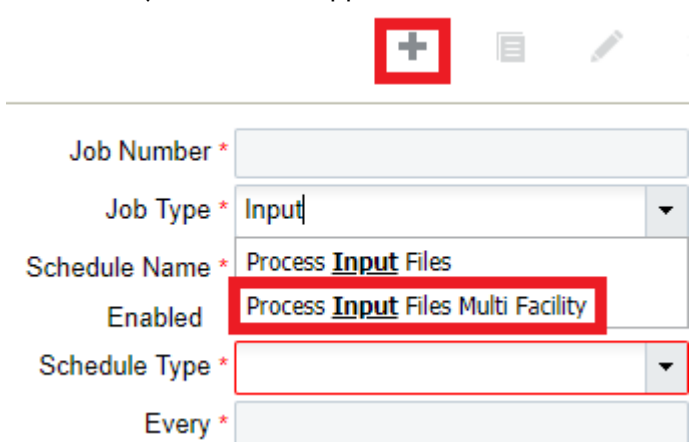

After you complete all of the required Scheduled Job fields for your **Process Input Files Multi Facility** Job Type, complete the Job Parameters fields. The following are the job parameters for the **Process Input Files Multi Facility** Job Type:

#### *Process Input Files Multi Facility*

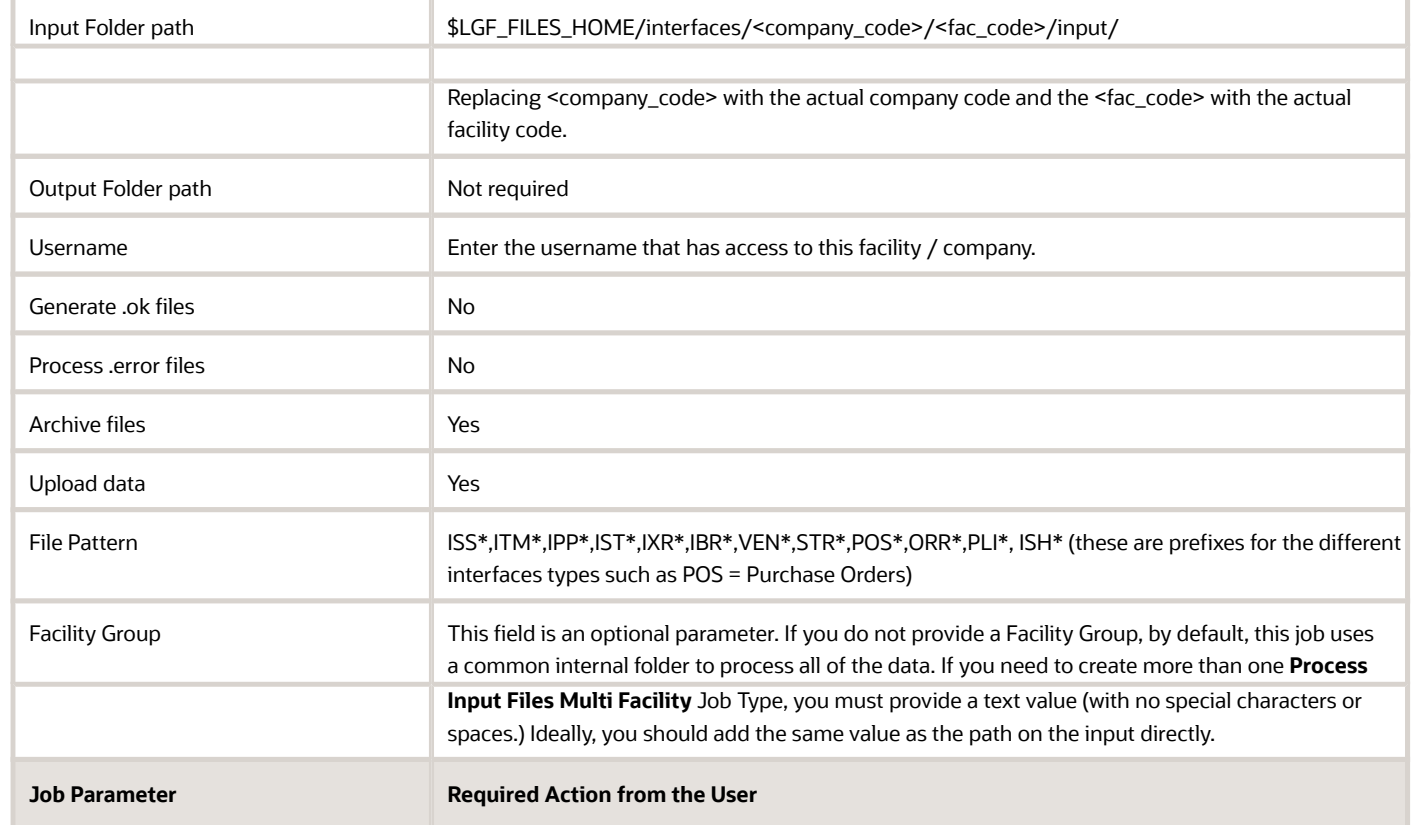

If you are specifying a Facility Group, the following are two examples of what your Input folder paths should look like:

#### **Example path:**

Input Folder path:

**\$LGF\_FILES\_HOME/interfaces/<COMPANY\_CODE>/<FACILITY\_CODE>/input/store**

#### **Example path:**

Input Folder path:

**\$LGF\_FILES\_HOME/interfaces/<COMPANY\_CODE>/<FACILITY\_CODE>/input/fc**

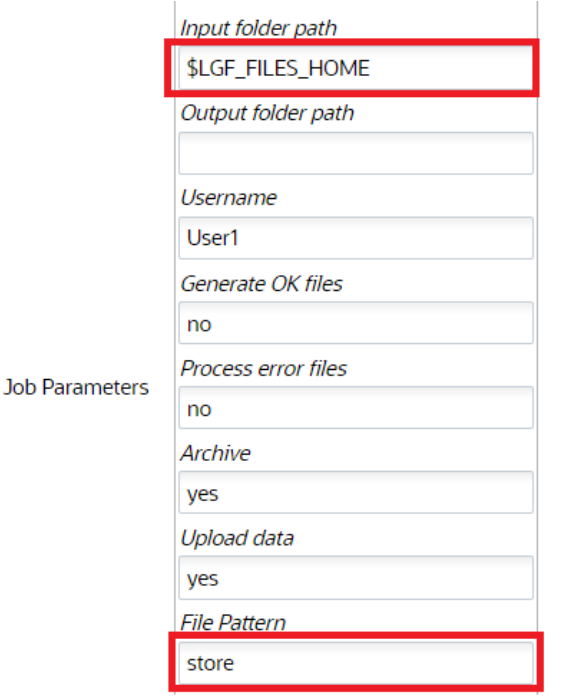

# Calculating Storage Billing by Cube for Locations

Typically, on running this schedule job, the system determines the storage volume for each item per location and the corresponding IHT records os written. During the execution, the SJ checks for the inventory to determine all the available location types. Now, in case of volume, the SJ checks for the dimensions for cases/packs first and then units.

The following explains the sequential flow:

- <span id="page-35-1"></span><span id="page-35-0"></span>• If std case qty is populated for an item, then std case LxWxH is used for computing the volume. The total inventory for the item times standard case LxWxH.
- If std case qty is not populated for an item or any of the item's std case LxWxH is not populated, then items' std pack and pack LxWxH will be used.
- If std pack qty for an item is not populated or any of the item's std pack LxWxH is not populated, then items' unit LxWxH will be used in computing the volume.
- IHT-79 will be written for each item/location combination irrespective of batch/attributes/expiry date. Orig\_Qty on the IHT will contain the volume computed above.

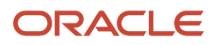

**Note:** Currently, WMS does not have UOM associated for dimensions. The value entered is assumed to be in same dimensions, the system does not perform UOM conversions as part of this job.

To set up the schedule job type, do the following:

- **1.** From the Scheduled Jobs screen, click Create (**+**).
- **2.** Select Calculate storage billing by Cube for location from the Job Type drop-down.

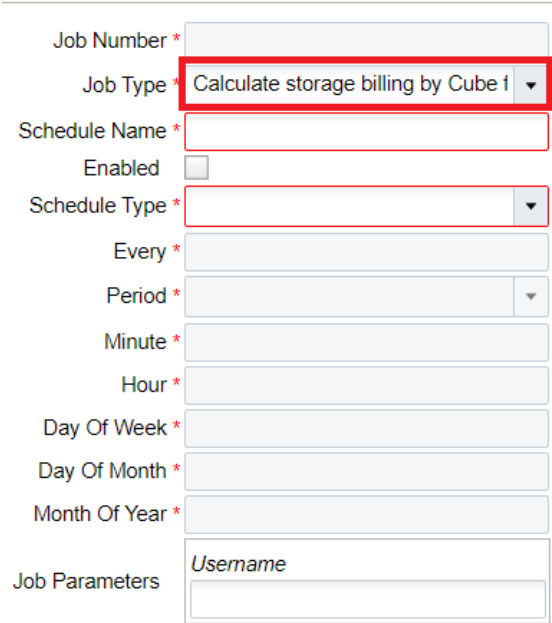

<span id="page-36-1"></span><span id="page-36-0"></span>**3.** Populate the required fields and Click **Save**.

# Purge Job Type

You can use this schedule job to delete older records from a selected period of time with status.

There are two types of Purge schedule Job:

• **Purge Stage Track Record** - Deletes records that are older than a period of time and with status FAILED, PROCESSED, IGNORED or CANCELLED.

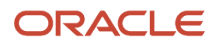

• **Purge WMS Stage Record** - Deletes the records from the wms\_activity\_track table which are older than a certain period of time and have SUCCESS or ERROR as status.

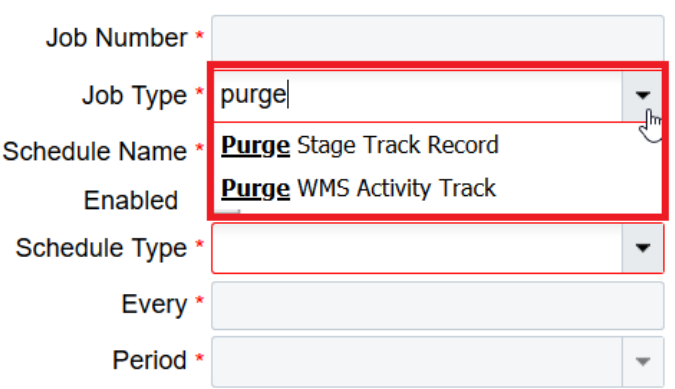

### Purge Stage Track Record

To set up the Purge Stage Track Record scheduled job type, do the following:

- **1.** From the Scheduled Jobs screen, click Create (**+**).
- **2.** Select Purge Stage Track Record Type drop-down.
- **3.** Enter the **number\_of\_days** job parameter Click **Save**.

Based on the value you enter in the number of days field, the system determines from which date-time should the records be deleted. That is, the system calculates the date-time based on the following equation:

#### *Calculated Date-Time = Current Date-Time – Number of days.*

On completion of deletion, the system writes logs on the total number of records being deleted from stage\_track\_record table.

**Note:** Default value of nbr of days = 5

For example,

You're current date-time (facility time) = 20-01-2020 and the nbr\_of\_days =5 days.

The Calculated Date-Time = 15/02/2020 (20/01/2020 – 5 days).

### Purge WMS Stage Record

This scheduled job calculates the WMS activity track based on the following facility parameter:

- **1.** PURGE\_NUMBER\_OF\_DAYS (default value = 30days)
- **2.** PURGE\_UNKNOWN\_SKU (default value =N)
- **3.** PURGE\_UNKNOWN\_USER (default value =N)
- **4.** PURGE\_UNKNOWN\_TRANSACTION (default value =N)

#### ORACLE

To set up the Purge WMS Stage Record schedule job type, do the following:

- **1.** From the Scheduled Jobs screen, click Create (**+**).
- **2.** Select Purge WMS Stage Record Type drop-down.
- **3.** Enter the Username and the facility field and Click **Save**.
	- **a.** If facility params are set to 'Y', then unknown sku transaction records will be deleted along with success records based on Nbr of days set.
	- **b.** If facility params are set to 'N', then unknown sku transaction records will not be deleted only success records will be deleted based on Nbr of days set

Based on the PURGE\_NUMBER\_OF\_DAYS determined, the system calculates the Purge\_calculated\_date from the current date on the following equation:

#### *Purge\_calculated\_date = Current Date - PURGE\_NUMBER\_OF\_DAYS*

If the parameter are set to Y, then the system behaves as follows:

- **a.** If PURGE\_UNKNOWN\_SKU = 'Y', all the records with date in create\_ts older than the calculated Purge\_till\_date and with status ERROR, then unknown\_sku\_line\_name that is not NULL is selected and deleted. While deleting the records, its corresponding records in the tran\_wms\_activity\_xref table are deleted.
- **b.** If PURGE\_UNKNOWN\_USER = 'Y', all the records with date in create\_ts older than the calculated Purge till date and status ERROR, then unknown wms user is not NULL is selected and deleted. While deleting the records its corresponding records in the tran\_wms\_activity\_xref table are deleted.
- **c.** If PURGE\_UNKNOWN\_TRANSACTION = 'Y', all the records with date in create\_ts older than the calculated Purge\_till\_date and status ERROR, then unknown\_sub\_option\_name is not NULL is selected and deleted. While deleting the records its corresponding records in the tran\_wms\_activity\_xref table are deleted.

After completion of all the above deletion procedure, all the records with date in create ts (column in wms\_activity\_track table) older than the calculated Purge\_till\_date and status SUCCESS (with stat\_code = 11) are selected and deleted. While deleting the records its corresponding records in the tran\_wms\_activity\_xref table are deleted.

<span id="page-38-1"></span><span id="page-38-0"></span>After every deletion, the system writes logs on the total number of records being deleted from wms\_activity\_track table for each part.

## Auto-Verify IB Shipment

Auto-Verify IB Shipment will mark shipments that are received and due for verification for a specified duration (or 72 hours from the last LPN received time) as verified depending on the configuration of the scheduled job. Auto-Verify IB Shipment will not only mark shipments as verified, it will also generate the shipment verification output file. This is beneficial because you don't have to verify the shipmentyou are not interested in tracking the shipment.

To set up the Auto-verify IB Shipemt schedule job type, do the following:

**1.** From the Scheduled Jobs screen, click Create.

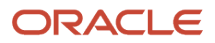

**2.** Select Auto-Verify IB Shipemt Type drop-down and and populate all remaining required fields.

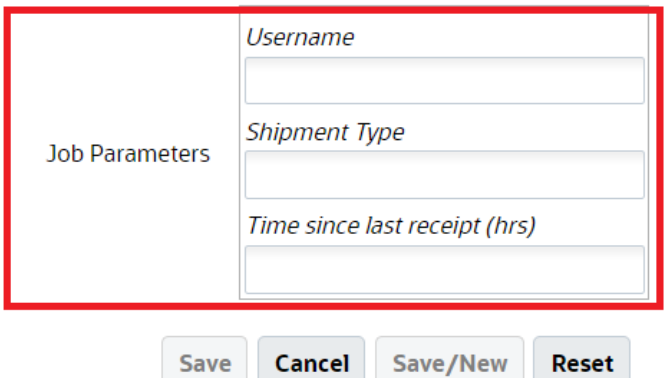

- **3.** Enter the following fields:
	- **a.** Username: Enter the valid username (Login) in WMS should be provided.
	- **b.** Shipment Type: This is a mandatory field. When the job is run, all IB Shipments that have matching Shipment Type and fulfill other criteria for verification will be considered. You can provide one or more shipment types with comma(,) as the delimiter.

**Note:** 

- **-** If no values are entered and you attempt to save the job, the system errors out.
- **-** Asterisk [\*] is not an accepted value for 'Shipment Type' field on the job parameter. You will have to provide the shipment type values explicitly. On saving the schedule job with Asterisk [\*] shipment type will display an error message.
- **-** Shipments without a shipment type will not be considered by this schedule job.
- **c.** Time since last receipt (hrs): The field indicates the time elapsed since the last LPN was received for the IB Shipment. This field accepts decimal values. If no value is provided, the system will consider 72 hrs as default duration.

**Note:** When configuring lesser values, make sure to provide the right shipment type and time since last shipment, otherwise the system could update the status while receiving is still in process.

**NOTE**: Shipments with Receiving Started and Receiving Complete status are eligible for verification. Also, shipments will not be verified if they have QC pending LPNs even if the shipments match the job parameter criteria for auto-verify through the scheduler.

**4.** Click **Save**.